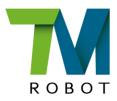

# **Service Manual**

TM25S

Hardware Version: 5.02 Document version: 1.0 Release Date: 2024-03-21 This Manual contains information of the Techman Robot product series (hereinafter referred to as the TM Robot). The information contained herein is the property of Techman Robot Inc. (hereinafter referred to as the Corporation). No part of this publication may be reproduced or copied in any way, shape or form without prior authorization from the Corporation. No information contained herein shall be considered an offer or commitment. It may be subject to change without notice. This Manual will be reviewed periodically. The Corporation will not be liable for any error or omission.

and **W** logo is registered trademark of TECHMAN ROBOT INC. in Taiwan and other countries and the company reserves the ownership of this manual and its copy and its copyrights.

# TECHMAN ROBOT INC.

| 1. Handling components that are sensitive to electrostatic discharge (ESD) | 3  |
|----------------------------------------------------------------------------|----|
| 2. Safety information                                                      | 3  |
| 3. Description of Robot and control box parts                              | 4  |
| 4. TM25 Maintenance Notes                                                  | 12 |
| 5. Tool list                                                               | 12 |
| 6. Assembly and Disassembly Guide for Robot                                | 17 |
| 7. Control BoxDisassembly /Assembly Control Box                            | 35 |
| 8. Indication Light                                                        | 47 |
| 9. Other Software for support functions                                    | 53 |
| 10. Calibration guide                                                      | 65 |
| 11. Trouble shooting                                                       | 83 |
|                                                                            |    |

# 1. Handling components that are sensitive to electrostatic discharge (ESD)

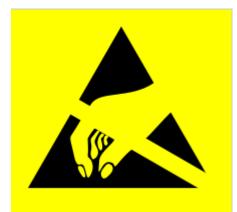

To prevent ESD-sensitive components (e.g., printed circuit boards) from being damaged, please handle the components in the following steps:

• Wear an anti-static wrist strap before replacing ESD sensitive components and make sure the bracket is always connected to ground when replacing components.

• Hold the protective cover for the component's edge connect and avoid touching any exposed part.

Drop the replaced component into an antistatic bag

## 2. Safety information

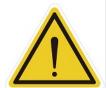

#### DNAGER :

Identifies an imminently hazardous situation that, if not avoided, is likely to result in serious injury, and might result in death or severe property damage.

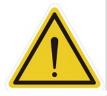

#### WARNING:

Identifies a potentially hazardous situation that, if not avoided, will result in minor or moderate injury, and might result in serious injury, death, or significant property damage.

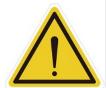

#### CAUTION:

Identifies a potentially hazardous situation that, if not avoided, may result in minor injury, moderate injury, or property damage.

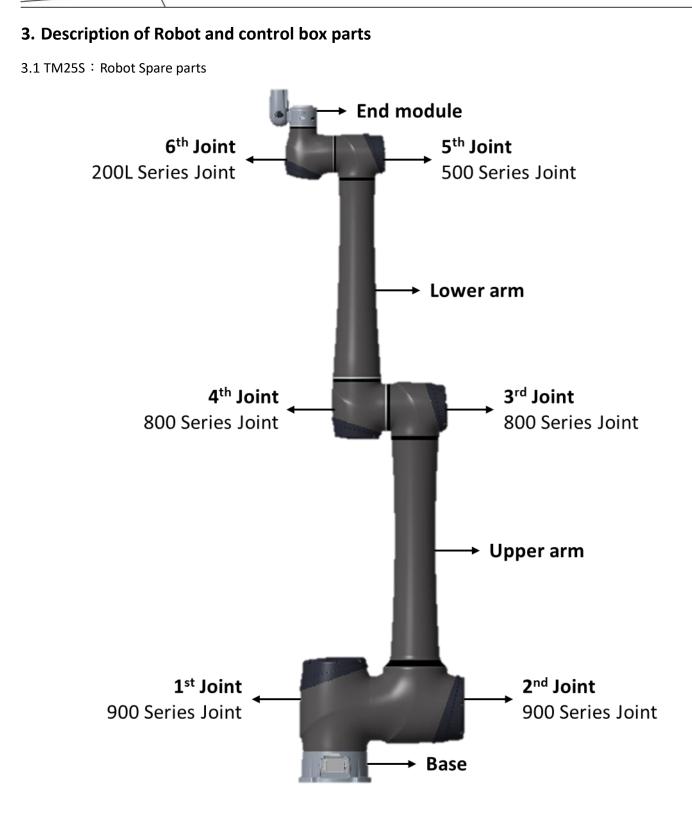

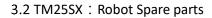

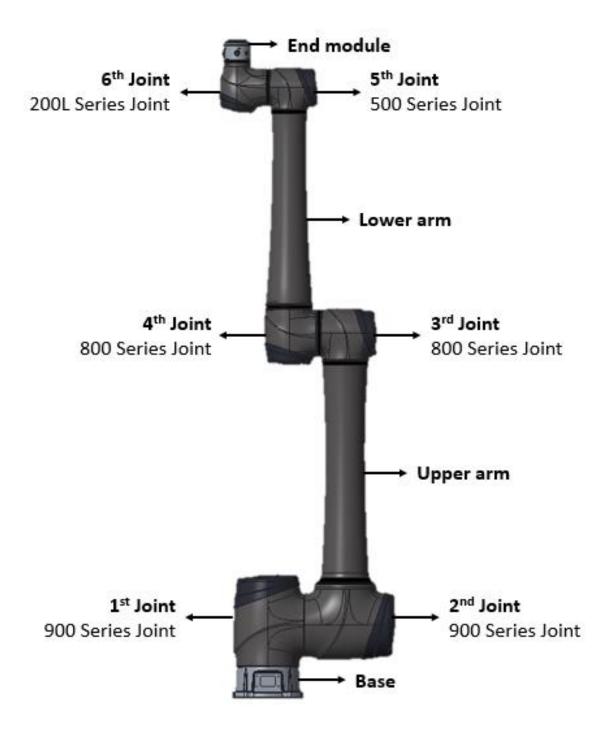

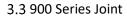

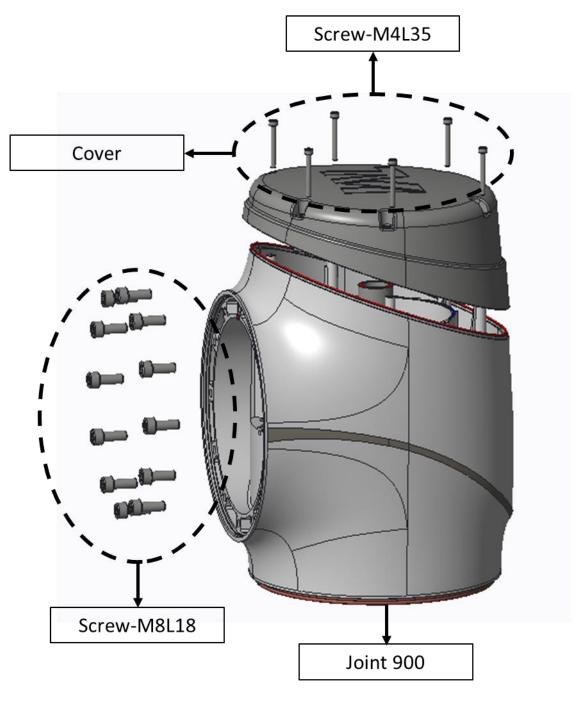

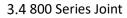

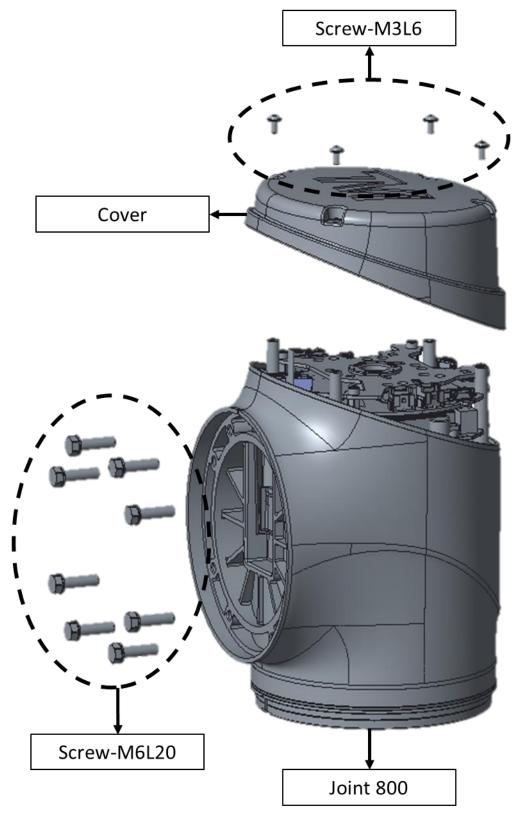

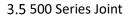

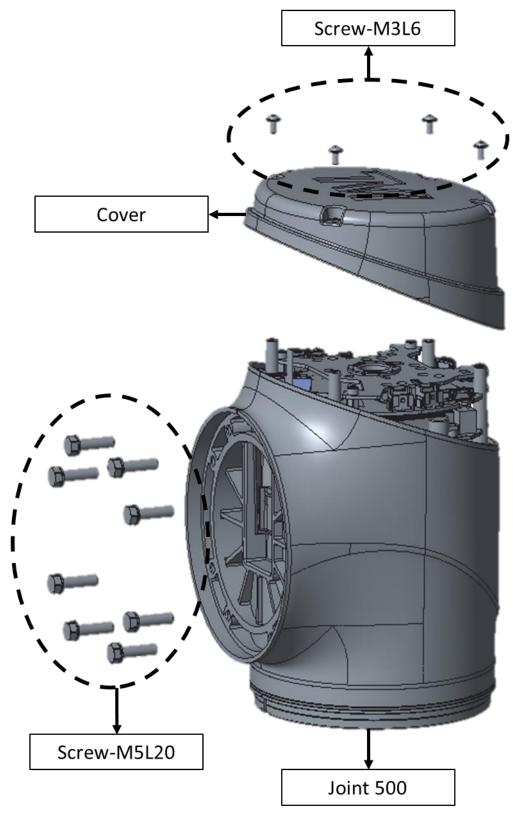

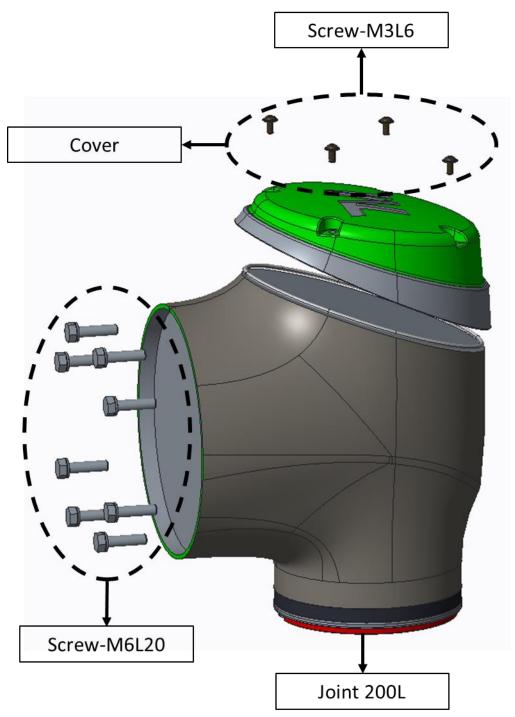

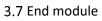

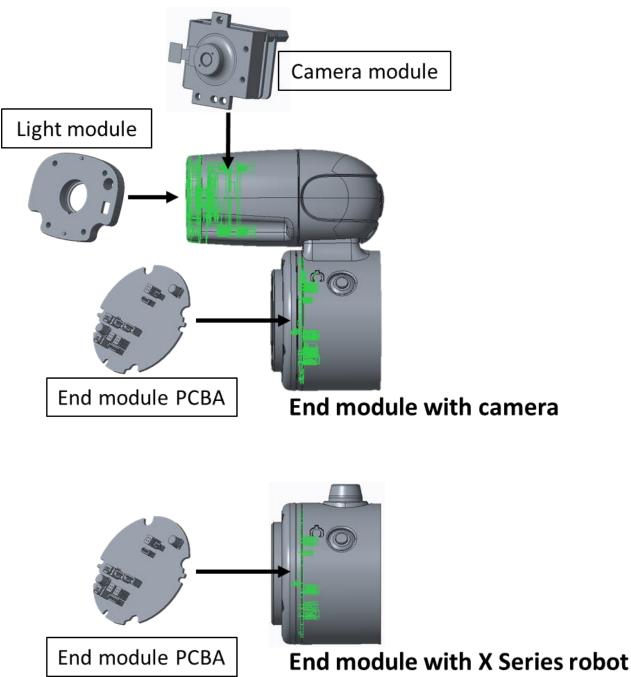

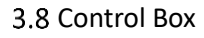

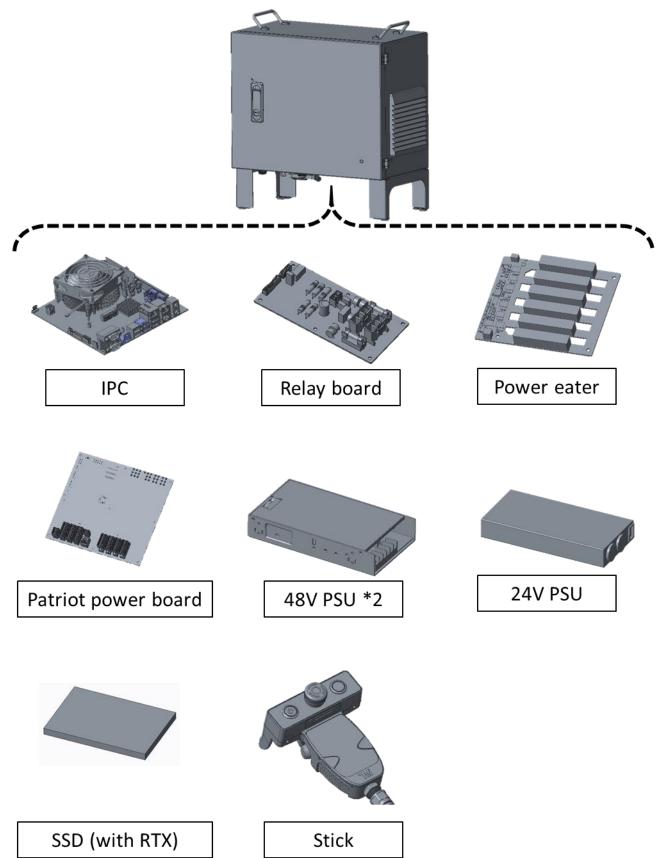

Hardware Version : 5.02 Document Version : 1.0. TECHMAN ROBOT INC. 5F., No. 58-2, Huaya 2nd Rd., Guishan Dist., Taoyuan City, 333411 , Taiwan

# 4. TM25 Maintenance Notes

4.1 When performing lifting, dismantling, maintenance, and calibration operations, it is recommended to place the robot in a spacious area. The following are the suggested space requirements:

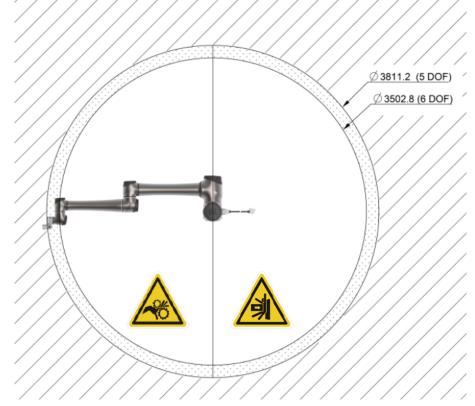

- 4.2 For lifting or transporting robots, please refer to the "Moving the package robot" section in the hardware manual.
- 4.3 When it is necessary to rotate joint in an unpowered state, please refer to the "Joint Movement Without Drive Power" section in the hardware manual.

# 5. Tool list

## 5.1 Recommended Tool List for TM25S Maintenance

| Name                        | Physical Reference | Specification                      | Model            | Remarks                                                                                                    |
|-----------------------------|--------------------|------------------------------------|------------------|----------------------------------------------------------------------------------------------------|
| Ratchet<br>Torque<br>Wrench |                    | 20~100 N.m<br>(200~1000<br>kgf.cm) | KANON<br>N100QLK | Used for<br>installation and<br>removal 900 Series<br>Joint                                                                                   |
| Linkage                     |                    | at least 400mm<br>Techman Robot    | Techman Robot    | linkage is used in<br>conjunction with a<br>ratchet torque<br>wrench and a T45<br>Torx screwdriver to<br>disassemble the<br>900 Series Joint. |

Contact Techman to purchase tools.

Hardware Version : 5.02 Document Version : 1.0. TECHMAN ROBOT INC. 5F., No. 58-2, Huaya 2nd Rd., Guishan Dist., Taoyuan City, 333411 , Taiwan

| Magnetic torx<br>Bit            |                                                                                                    | T45                                                                            |                       | Used for<br>installation and<br>removal 900 Series<br>Joint                                                                                                    |
|---------------------------------|----------------------------------------------------------------------------------------------------|--------------------------------------------------------------------------------|-----------------------|----------------------------------------------------------------------------------------------------|
| Cut-Resistant<br>Gloves         | A CONTRACT OF THE OWNER OF THE OWNER OWNER OF THE OWNE | Features anti-slip<br>and cut-resistant<br>protection                          |                       | Used to protect<br>personnel's hands<br>and provide anti-<br>slip functionality                                                                                        |
| Soft Shell Cap                  |                                                                                                    | NA                                                                             |                       | Used to protect<br>the head of<br>maintenance<br>personnel                                                                                                    |
| Steel Toe<br>Safety Shoes       |                                                                                                    | NA                                                                             |                       | Used to protect<br>the feet of<br>maintenance<br>personnel                                                                                                    |
| Crane                           |                                                                                                    | 500-1000kg<br>length 2.5m<br>height 3m                                         | PORTA GANTRY<br>500kg | Used for moving<br>the robot                                                                                                    |
| lifting jig                     |                                                                                                    | Techman Robot                                                                  | Techman Robot         | Used to secure<br>onto the 900<br>Series Joint,<br>facilitating the<br>crane lifting or<br>handling of<br>personnel after<br>disassembling the<br>joint                |
| TM25<br>maintenance<br>platform |                                                                                                    | Recommended<br>Specifications:<br>Length: 90cm<br>Width: 90cm<br>Weight: 100kg |                       | Please refer to the<br>hardware manual<br>for the robot base<br>hole positions and<br>dimensions. When<br>assembling, make<br>sure to secure the<br>bottom swivel feet |
| Shacke                          |                                                                                                    | weight 2T<br>width 20mm                                                        |                       | Install on the lifting<br>jig so that the rope<br>can lift the joint.                                                                                                  |
| Eye bolt                        |                                                                                                    | M8 x L15mm                                                                     |                       | Install on the lifting<br>jig so that the rope<br>can lift the joint.                                                                                                  |

| 48V PSU                | DC48V & 4A    | Refer to Hardware<br>manual | Used for operating<br>a robot without<br>drive power. Refer<br>to hardware<br>manual for settle<br>the power souce. |
|------------------------|---------------|-----------------------------|----------------------------------------------------------------------------------------------------|
| Torque screw<br>driver | 6 – 26 kgf∙cm | TOHNICHI<br>26RTD           | Used for<br>assembling 900<br>series joint cover                                                                    |

## 5.2 Tool List Commonly Used for Other Arm Models (TM5S, TM7S, TM12S, TM14S)

| Name                      | Physical Reference | Specification        | Model                | Remarks                        |
|---------------------------|--------------------|----------------------|----------------------|--------------------------------|
| Open end<br>wrench        | Dente and          | 5.5 mm               |                      | Used for IO module             |
| Open end<br>wrench        |                    | 8 mm                 |                      | Used for 500 Series<br>Joint   |
| Open end<br>wrench        |                    | 10mm                 |                      | Used for 800 Series<br>Joint   |
| Hex socket<br>screwdriver |                    | 5.5 mm               |                      | Used for IO module             |
| Hex socket<br>screwdriver |                    | 8 mm                 |                      | Used for 500 Series<br>Joint   |
| Hex socket<br>screwdriver |                    | 10mm                 |                      | Used for 800 Series<br>Joint   |
| Torque wrench             |                    | 5.5 mm<br>20 kgf·cm  | TOHNICHI<br>50CL-MH  | Used for IO module             |
| Torque wrench             |                    | 8 mm<br>92 kgf·cm    | TOHNICHI<br>150CL-MH | Used for 500 Series<br>Joint   |
| Torque wrench             |                    | 10mm<br>250kgf-cm    | TOHNICHI<br>225CL-MH | Used for 800 Series<br>Joint   |
| Wrench head               |                    | SH8D × 5.5<br>5.5 mm | TOHNICHI<br>SH8D*5.5 | Used for IO module             |
| Wrench head               |                    | SH8D × 8<br>8 mm     | TOHNICHI<br>SH8D*8   | Used for 500 Series<br>Joint   |
| Wrench head               |                    | SH10Dx10<br>10mm     | TOHNICHI<br>SH10D*10 | Used for 800 Series<br>Joint   |
| Torque screw<br>driver    |                    | 6 – 10 kgf∙cm        | TOHNICHI<br>10RTD    | Used for Cover,<br>Control box |
| Torx bit                  |                    | Т10                  |                      | Used for Joint cover           |

| Name                         | Physical Reference | Specification                                               | Model         | Remarks                                                                    |
|------------------------------|--------------------|-------------------------------------------------------------|---------------|----------------------------------------------------------------------------|
| Hex bit                      |                    | Bit 2.5mm x length<br>100mm                                 |               | Used for outer cover of camera module                                      |
| Hex wrenches                 | <u> </u>           | M1.5-M10                                                    |               | Used for Base and<br>Control box                                           |
| Extension bit<br>Holder      | 0                  | 1/4 inch<br>At least 150mm<br>magnet type is<br>recommended |               | Used for internal box's fixed screws                                       |
| Hex socket bit               |                    | M10                                                         |               | Used for internal<br>box's fixed screws,<br>magnet type is<br>recommended. |
| Phillips screw<br>driver     | STANLEY            |                                                             |               | Used for control box components                                            |
| Tweezer                      | WEETERAAM          |                                                             |               | Used for removing cables                                                   |
| Adjestable<br>spanner        | BARCE 4-55         | 8 inch                                                      |               | Used for robot cable                                                       |
| Diagonal<br>cutting plier    |                    |                                                             |               | Used for cutting cable ties                                                |
| Long nose plier              |                    |                                                             |               | Used for removing cables                                                   |
| Cable tie                    |                    | 120 × 2.5 mm <sup>2</sup>                                   |               | Used for securing wires                                                    |
| Cable tie                    |                    | 150 × 3.6 mm <sup>2</sup>                                   |               | Used for securing wires                                                    |
| Multimeter                   |                    |                                                             |               | Used for checking voltage and circuit                                      |
| Precision<br>screwdriver set |                    | T06151                                                      |               | Used for screws                                                            |
| Electrical tape              | Q                  | Width: 18mm                                                 |               | Used for wrapping<br>around camera<br>cable connectors                     |
| USB flash drive              | USB :              |                                                             |               | Used for Windows recovery                                                  |
| Dongle key                   | USB :              |                                                             | Techman Robot | Must contain<br>authorization key of<br>maintenance                        |
| 2-cm Plate<br>calibration    |                    | 40 cm × 30 cm                                               | Techman Robot | Used for camera calibration                                                |

Hardware Version : 5.02 Document Version : 1.0. TECHMAN ROBOT INC. 5F., No. 58-2, Huaya 2nd Rd., Guishan Dist., Taoyuan City, 333411 , Taiwan

| Name                   | Physical Reference | Specification | Model         | Remarks                                                       |
|------------------------|--------------------|---------------|---------------|---------------------------------------------------------------|
| 1-cm Plate calibration |                    | 20 cm × 15 cm | Techman Robot | Used for camera calibration                                   |
| TM Landmark            |                    |               | Techman Robot | Used for Kinematic<br>calibration and<br>Hand-eye calibration |

# 6. Assembly and Disassembly Guide for Robot

#### 6.1 Quick maintance quide

- 6.1.1 To ensure operational safety, disassembly of Joint 1 and Joint 2 requires the collaborative effort of at least three people. Disassembly of other components requires a minimum of two people working together.
- 6.1.1 Before disassembly, ensure that the robot is completely powered off completely and that both the external power cord and robot cable have been disconnected.
- 6.1.2 Before disassembly, remove the robot from the platform and place it horizontally on a non-hard surface (e.g., blanket or sponge pad).
- 6.1.3 Before disassembly, take photos to record the status and wiring configuration. These photos will serve as reference points during the reassembly process.
- 6.1.4 Follow the right-hand rule when disassembling and installing screws.
- 6.2 Disassembly and assembly of Joint cover and Joint rubber
  - 6.2.1 Joint cover disassembly: To disassemble the joint cover, use a hex cap screwdriver to loosen the four hexagonal socket head cap screws (Fig. A). Then, gently remove the cover by hand, being careful to keep the O-ring in the groove.

900 series

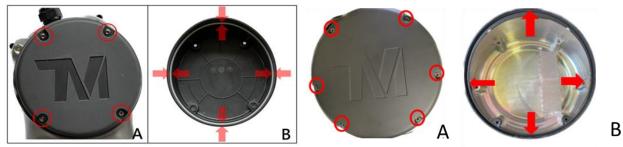

6.2.2 Joint cover assembly: To assembly the joint cover, ensure that the O-ring is in the groove (Fig. B) and tighten the four socket head cap screws using a torque screwdriver and a socket head torque screwdriver.

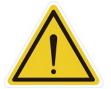

#### CAUTION:

Use the correct torque to tighten the screws according to the table below. Insufficient torque may result in inadequate sealing of the joint cover. Excessive tirque during screw tightening may cause damage to the joint cover.

|             | Torque specifications for Joint screws |                       |                  |              |  |
|-------------|----------------------------------------|-----------------------|------------------|--------------|--|
| Joint Type  | Screw Type                             | Torque Value (Kgf.cm) | Torque Value(Nm) | Total Screws |  |
| 200L series | M3L6 TORX SOCKETHEAD CAP               | 6                     | 0.6              | 4            |  |
| 500 series  | M3L6 TORX SOCKETHEAD CAP               | 6                     | 0.6              | 4            |  |
| 800 series  | M3L6 TORX SOCKETHEAD CAP               | 6                     | 0.6              | 4            |  |
| 900 series  | M4L35 TORX SOCKETHEAD CAP              | 25                    | 2.5              | 6            |  |

- 6.2.3 Remove Joint Rubber: Remove the Rubber with tweezers and open the white anti-dust cover to reveal the 200 Series / 500 Series / 800 Series Joint Screws.
- 6.2.4 Reverse the previous steps to install the dust cover and Rubber.

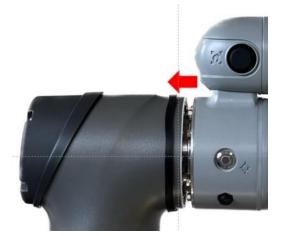

6.2.5 Removal of 900 Series Joint rubber: Use a flathead screwdriver to pry open the Rubber upward, revealing the screws for the 900 Series Joint. Reverse the above steps to reinstall the Rubber.

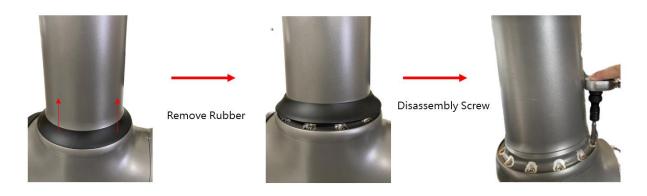

6.3 Disassembly and assembly Joint cable

6.3.1 900 Series Joint

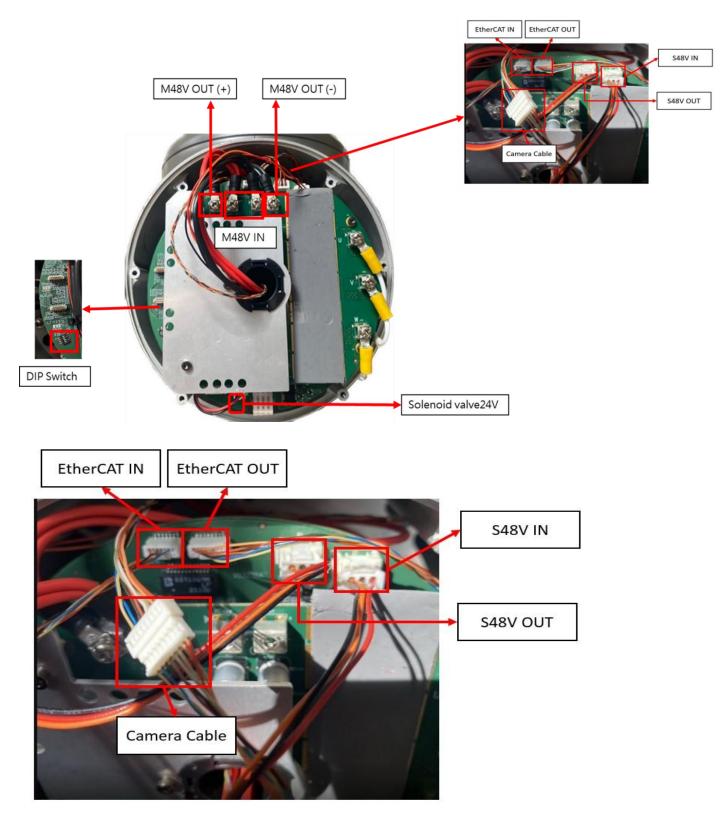

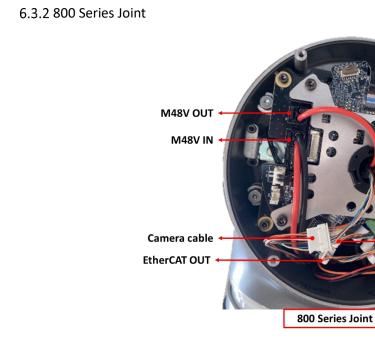

6.3.3 500 Series Joint

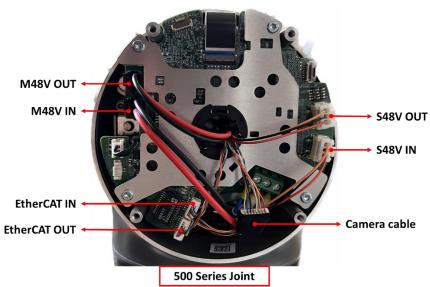

S48V OUT

S48V IN

EtherCAT IN

## 6.3.4 200L Series Joint

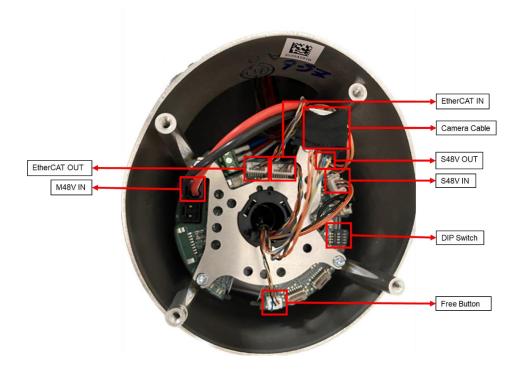

#### 6.4 Disassembly and Assembly Joint screw

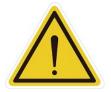

**CAUTION:** Before remove Joint screws, ensure the Joint cables and connectors are disconnected; failure to disconnect the cable may result in damage to the Joint cable or components due to pulling or interference when removing the Joint.

6.4.1 Before remove Joint screws, remove Joint Cover and Joint Rubber.6.4.2 Using open end wrench to loosen the screw for Joint connecting screws

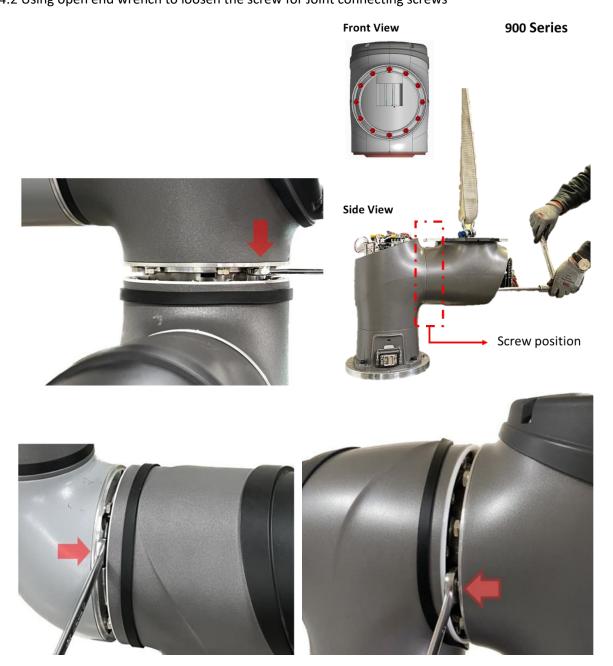

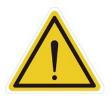

**DANGER:** Repeated use of disassembled screws is prohibited, as the screw adhesive on the screws will become ineffective, and the repeated use will increase unforeseen risks.

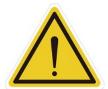

**DANGER:** Tighten the joint screws according to the specified torque value provided below.

|             | Torque specifications for Joint screws |            |            |            |
|-------------|----------------------------------------|------------|------------|------------|
| Joint Type  | Joint Type                             | Joint Type | Joint Type | Joint Type |
| 200L series | M3L14 HEX HEAD CAP                     | 20         | 2.0        | 8          |
| 500 series  | M5L20 HEX HEAD CAP                     | 92         | 9.0        | 8          |
| 800 series  | M6L20 HEX HEAD CAP                     | 150        | 15         | 10         |
| 900 series  | M8L18 HEX HEAD CAP                     | 180/370    | 18/37      | 10         |

6.4.3 When assembling the joint, to ensure the correct installation orientation, it is necessary to interlock the key and slot between the joints (refer to Figure 1) (see Figure 2). Operators can visually align the holes or insert a Ø1.9mm pin into the hole to verify proper installation (see Figure 3). If the hole of two joints are not in the same direction, or if misalignment prevents the insertion of the locating pin, do not proceed with further assembly.

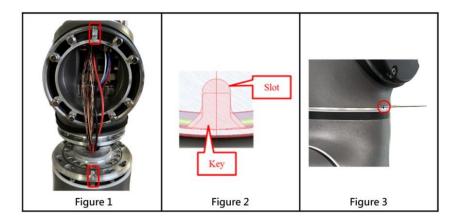

## 6.5 Disassembly and Assembly of Base and Robot Cable

6.5.1 Before removing the Base cover, loosen the corresponding screws and disconnect the wiring between the Robot cable and Joint 1.

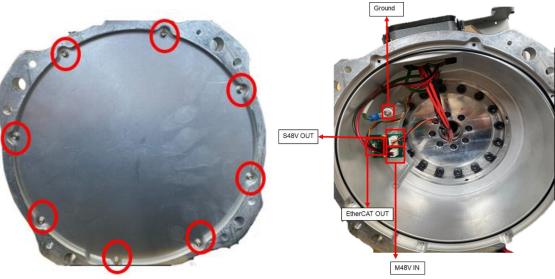

6.5.2 Remove the connector screws.

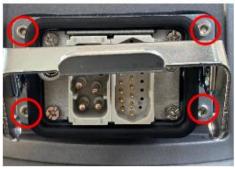

6.5.3 When assembling the Base and Robot cable, please follow the reverse steps of the previous procedure. 6.6 Disassembly and assembly 900 Series Joint – Joint 1

- 6.6.1 Before disassembling Joint 1, disassemble Joint 2 to the End Module.
- 6.6.2 Rotate Joint 1 to the home position and ensure that all joint screws are visible.

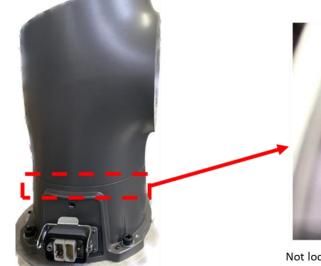

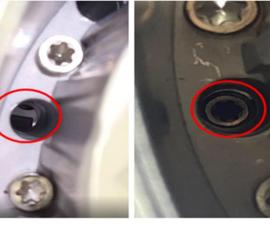

Not located at the home position.

located at the home position.

- 6.6.3 Remove the Joint Cover of Joint 1.
- 6.6.4 Remove the Joint cable of Joint 1.

6.6.5 Install the lifting jig, secure the lifting rope to the auxiliary tool, and adjust the lifting rope slightly tight to prevent the Joint from tilting in other directions after the Joint connection screws are removed.

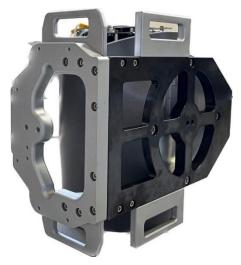

6.6.6 Remove the connection screws between Joint 1 and the Base, and take off Joint 1.6.6.7 When assembling the Joint 1, reverse the steps mentioned above.

- 6.7 Disassembly and assembly 900 Series Joint Joint 2
  - 6.7.1 Before disassembling Joint 2, disassemble Upper arm to the End Module.
  - 6.7.2 Rotate Joint 2 to the home position and ensure that all joint screws are visible.

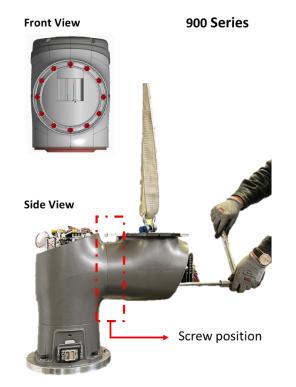

- 6.7.1 Remove the Joint Cover of Joint 2.
- 6.7.2 Remove the Joint cable of Joint 2.

6.7.3 Install the jig, secure the lifting rope to the auxiliary tool, and adjust the lifting rope slightly tight to prevent the Joint from tilting in other directions after the Joint connection screws are removed.

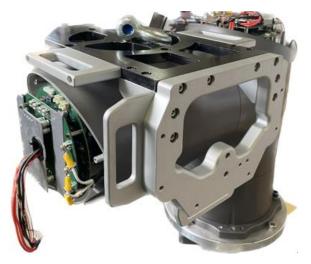

6.7.1 Remove the connecting screws between Joint 2 and Joint 1, and take off Joint.6.7.2 When assembling the Joint 2, reverse the steps mentioned above.

- 6.8 Disassembly and assembly 800 Series Joint
  - 6.8.1 Remove the Joint cover and Joint rubber.
  - 6.8.2 Remove the Joint cable from the Joint.
  - 6.8.3 Remove the screws connecting the Joint to other Joints or the Arm, then detach the Joint.
  - 6.8.4 During assembly, follow the reverse steps of the previously mentioned procedure.
- 6.9 Disassembly and assembly 500 Series Joint
  - 6.9.1 Remove the Joint cover and Joint rubber.
  - 6.9.2 Remove the Joint cable from the Joint.
  - 6.9.3 Remove the screws connecting the Joint to other Joints or the Arm, then detach the Joint.
  - 6.9.4 During assembly, follow the reverse steps of the previously mentioned procedure.
- 6.10 Disassembly and assembly 200L Series Joint
  - 6.10.1 Remove the Joint cover and Joint rubber.
  - 6.10.2 Remove the Joint cable from the Joint.
  - 6.10.3 Remove the screws connecting the Joint to other Joints or the Arm, then detach the Joint.
  - 6.10.4 During assembly, follow the reverse steps of the previously mentioned procedure.
- 6.11 Disassembly and assembly Upper arm
  - 6.11.1 Remove Joint cover and Joint rubber which in Joint 2 & Joint 3
  - 6.11.2 Remove Joint cable which in Joint 2 & Joint 3
  - 6.11.3 Remove the screws connecting the Upper arm to Joint 2 and Joint 3, then detach the Upper arm.

6.11.4 (Please refer Arm figure below) After removing the Upper arm, use needle-nose pliers to compress the bracket at location A, then extract the bracket from the groove. Next, remove the wiring and plastic bushing at location B.

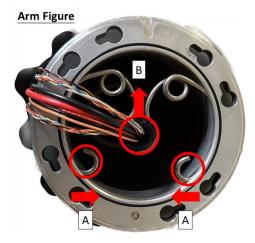

6.11.5 During Upper assembly, follow the reverse steps of the previously mentioned procedure.

6.11.6 When replacing the MII cable, camera cable, and S48V cable from Joint 2 to Joint 3, there is no need to disassemble the Arm tube. You can directly insert the new cables from Joint 3 and pull them out from Joint 2. For the old cables, trim the connectors at both ends and pull them out.

6.11.7 When inserting the new cables, apart from the power cable, the other cables (MII cable, camera cable, S48V cable) do not need to be tied inside the metal ring. However, it is necessary to use acetic acid cloth to secure the new cables.

- 6.12 Disassembly and assembly Lower arm
  - 6.12.1 Remove Joint cover and Joint rubber which in Joint 4 & Joint 5
  - 6.12.2 Remove Joint cable which in Joint 4 & Joint 5
  - 6.12.3 Remove the screws connecting the Lower arm to Joint 2 and Joint 3, then detach the Upper arm.

6.12.4 (Please refer Arm figure below) After removing the Upper arm, use needle-nose pliers to compress the bracket at location A, then extract the bracket from the groove. Next, remove the wiring and plastic bushing at location B.

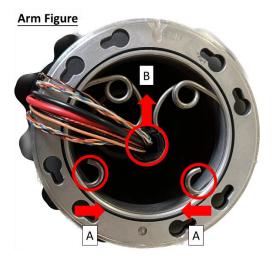

6.12.5 During Lower arm assembly, follow the reverse steps of the previously mentioned procedure.6.12.6 When replacing the MII cable, camera cable, and S48V cable from Joint 4 to Joint 5, there is no need to disassemble the Arm tube. You can directly insert the new cables from Joint 5 and pull them out from Joint 4.For the old cables, trim the connectors at both ends and pull them out.

6.12.7 When inserting the new cables, apart from the power cable, the other cables (MII cable, camera cable, S48V cable) do not need to be tied inside the metal ring. However, it is necessary to use acetic acid cloth to secure the new cables.

#### 6.13 Disassembly and assembly End module

- 6.13.1 Remove Joint cover and Joint rubber which in Joint 6
- 6.13.2 Remove Joint cable which in Joint 6.
- 6.13.3 Remove the connecting screws between Joint 6 and the End module, then detach the End module.
- 6.13.4 During assembly, follow the reverse steps of the previously mentioned procedure.

#### 6.14 Disassembly and assembly Light module

6.14.1 Refer to the picture below to remove the four screws securing the camera light source module.

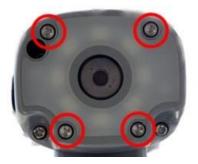

6.14.1 Unplug the power cable of the light source module and remove the light source module, being careful not to let the O-ring fall off.

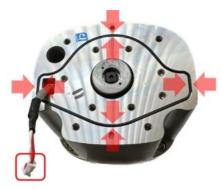

6.14.2 During the assembly of the End module, please follow the reverse steps of the previously mentioned procedure.

#### 6.15 Disassembly and assembly Camera module

6.15.1 Loosen the three M3L10 screws on the camera module, separate the camera module casing from the End module. The torque during assembly is 10 kgf·cm.

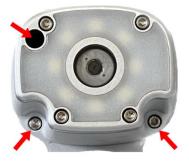

6.15.2 Disconnect the cables as shown in the below.

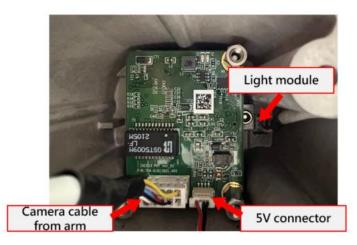

6.15.1 After removing the camera module, take off the three M3L6 screws securing the TRI camera. The torque during assembly is 10 kgf·cm

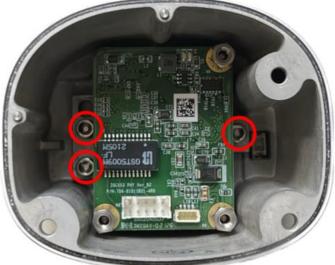

6.15.1 After removing the TRI camera unit (refer to the below picture), replace it directly with a new TRI camera. Do not perform any disassembly or modifications on the components of the unit.

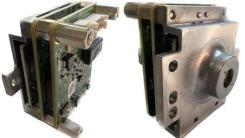

6.15.2 When assembling the camera, please follow the reverse steps of the previously mentioned procedure.

6.16 DIP Switch Setting

6.16.1 After replacing or rearranging Joints, use pliers to move the Joint DIP switch to the corresponding position according to the following specifications:

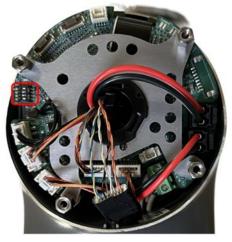

200L Series Joint

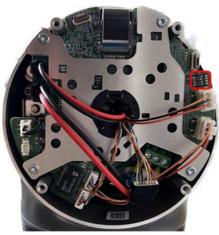

500 Series Joint

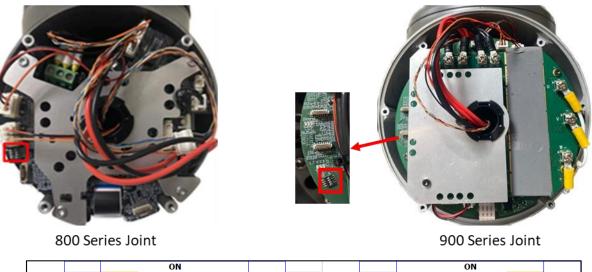

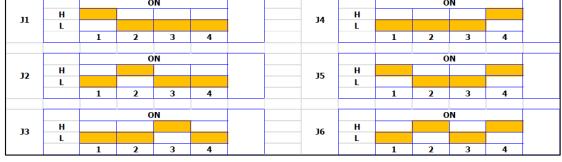

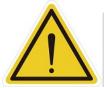

**CAUTION:** Failure to set the DIP switch on the Joint to the specified position may trigger Error Code 0x0000004E or other unexpected errors.

#### 6.17 Software Update

- 6.17.1 After replacing a Joint, there is no need to execute ReinstallRobotId, but UpdateEsi and UpdateFW are required.
- 6.17.2 After replacing the Patriot power board or End module, execute ReinstallRobotId, UpdateEsi, and UpdateFW.
- 6.17.3 Accessing Windows: In the powered-off state, press the emergency stop switch and install the Maintenance Dongle on the control box. After turning on, an error code will be displayed on the TM Flow screen due to the emergency stop switch cutting off the power between the control box and the robot. Click Exit in the bottom left corner of the screen to enter Windows.

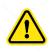

**Note:** After entering Windows, be sure to release the emergency stop switch. After releasing the emergency stop switch, check if the End module indicator lights are flashing. If the indicator lights are not flashing, it means the control box is not correctly connected to the arm. Do not proceed with the subsequent steps and prioritize troubleshooting.

6.17.4 **ReinstallRobotld:** After entering Windows, execute the file "ReinstallRobotld" in the path "D:\Techman Robot\TM Flow\ModuleRelease". After completion, it is necessary to completely turn off the power to the control box and the robot before restarting. It is recommended to unplug the external power cord after shutdown and then reconnect it before turning the power back on, ensuring a complete power shutdown.

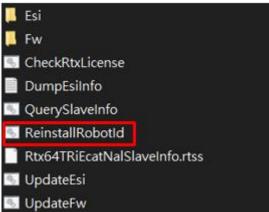

6.17.5 **UpdateEsi:** After entering Windows, execute the file "UpdateEsi" in the path "D:\Techman Robot\TM Flow\ModuleRelease". After completion, it is necessary to completely turn off the power to the control box and the robot before restarting. It is recommended to unplug the external power cord after shutdown and then reconnect it before turning the power back on, ensuring a complete power shutdown.

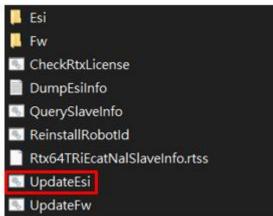

6.17.6 **UpdateFW**: After entering Windows, execute the file "UpdateFW" in the path "D:\Techman Robot\TM Flow\ModuleRelease". After completion, it is necessary to completely turn off the power to the control box and the robot before restarting. It is recommended to unplug the external power cord after shutdown and then reconnect it before turning the power back on, ensuring a complete power shutdown.

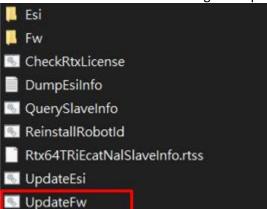

6.17.7 After replacing new joints and the Patriot power board, the robot may display the following screen during boot-up. This indicates that the joint serial number has changed. Select "OK" and enter the default password "00000000". The robot will then shut down and reboot automatically.

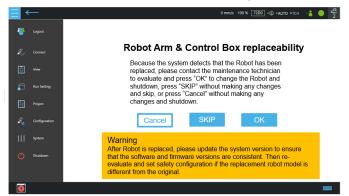

6.17.8 When replacing a new end module or its PCBA, user needs to go to maintenance mode and perform the following steps:

| 1.<br>2. |            | tenance mode', select 'Safety'<br>1000 and select Login, and then press 'OK'                       |                                                                                                    |
|----------|------------|----------------------------------------------------------------------------------------------------|----------------------------------------------------------------------------------------------------|
| 2.       | Enter 0000 | boo and select Login, and then press OK                                                            |                                                                                                    |
|          |            | $\equiv$ $\leftarrow$                                                                              | 0 mm/s 100 % 1778 -© +AUTO -TCH                                                                                                    |
|          |            | Maintenance mode                                                                                   | Controller                                                                                                    |
|          |            | General Vision Robotinfo Safety                                                                    | Joint Base Tool IO Setting                                                                                                    |
|          |            | Login/Logout                                                                                       | Payload 0.00 kg Set                                                                                                    |
|          |            | 0000000 Login Logout                                                                               | Jog Distance Continuous 🗸 Speed 1.00 % 🗸                                                                                            |
|          |            | Calibration Data                                                                                   | Joint Angle Direct Move                                                                                                    |
|          |            | Set Information                                                                                    | J1 10.34 deg deg                                                                                                    |
|          |            | Debug Login successfully.                                                                          | J2 7.72 deg deg                                                                                                    |
|          |            |                                                                                                    | J3 79.46 deg deg                                                                                                    |
|          |            |                                                                                                    |                                                                                                    |
|          |            |                                                                                                    | J5 94.81 deg deg                                                                                                    |
|          |            |                                                                                                    | J6 13.46 deg deg                                                                                                    |
|          |            |                                                                                                    | Trigger $\bigodot$ to apposite move. / Trigger $\textcircled{\bullet}$ to positive move. / Trigger $\textcircled{\bullet}$ to move. |
|          |            |                                                                                                    |                                                                                                    |
| 1.<br>2. |            | o upload the calibration data from control box to ar<br>nd the TMflow will shut down automatically |                                                                                                    |
|          |            | $\equiv$ $\leftarrow$                                                                              | 0 mm/s 100 % 1778 •© •AUTO •TCH 📲 🤤 🛱                                                                                               |
|          |            | Maintenance mode                                                                                   | Controller                                                                                                    |
|          |            | General Vision RobotInfo Safety                                                                    | Joint Base Tool IO Setting                                                                                                    |
|          |            | Login/Logout                                                                                       | Payload 0.00 kg Set                                                                                                    |
|          |            | 0000000 Login Logout                                                                               | Jog Distance Continuous 🗸 Speed 1.00 %                                                                                              |
|          |            | Calibration Data                                                                                   | Joint Angle Direct Move                                                                                                    |
|          |            | Information                                                                                        | 10.34 deg deg                                                                                                    |
|          |            | Debug Calibration data will be updated and uploade COM Port Close COM Port Close                   | ed to the Robot. And System will be shut down. 7.72 deg deg                                                                         |
|          |            | Cancel                                                                                             | OK 79.46 deg deg                                                                                                    |
|          |            |                                                                                                    | 6.84 deg deg                                                                                                    |
|          |            |                                                                                                    | J5 94.81 deg deg                                                                                                    |
|          |            |                                                                                                    | J6 13.46 deg deg                                                                                                    |
|          |            |                                                                                                    | Trigger $\textcircled{o}$ to apposite move. / Trigger $\textcircled{o}$ to positive move. / Trigger $\textcircled{o}$ to move.      |
|          |            |                                                                                                    |                                                                                                    |

# 7. Control BoxDisassembly /Assembly Control Box

## 7.1 Quick maintance guide

- 7.1.1 To ensure operational safety, at least two persons are required to collaborate in the disassembly process.
- 7.1.2 Before disassembly, place the control box on a soft surface (such as a blanket or sponge pad) for disassembly.
- 7.1.3 Before disassembly, take photos to record the status and wiring configuration. These photos will serve as reference points during the reassembly process.
- 7.1.4 Follow the right-hand rule when disassembling and installing screws.
- 7.1.5 When installing components, use a torque wrench to tighten the parts according to the torque specifications table below:

| Torque specifications for Control board |                      |                  |  |  |  |
|-----------------------------------------|----------------------|------------------|--|--|--|
| ltem                                    | torque value(Kgf.cm) | torque value(Nm) |  |  |  |
| IPC                                     | 6                    | 0.6              |  |  |  |
| Patriot power board                     | 6                    | 0.6              |  |  |  |
| Relay board                             | 6                    | 0.6              |  |  |  |
| Power eater board                       | 6                    | 0.6              |  |  |  |
| PSU cable                               | 10                   | 0.98             |  |  |  |
| PSU Bracket                             | 14                   | 1.37             |  |  |  |
| SSD Bracket                             | 14                   | 1.37             |  |  |  |

## 7.2 Open the Control Box Outer Casing

7.2.1 Before opening the outer casing of the control box, ensure that the control box is completely powered off, and disconnect the external power cord and robot cable.

7.2.2 Open the outer casing cover of the control box, loosen the four inner casing screws, and open the inner casing cover.

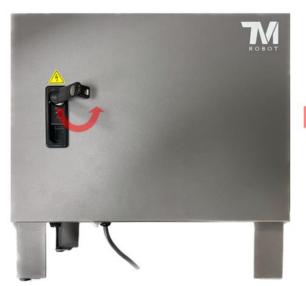

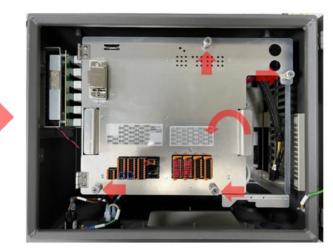

## 7.3 Disassembly/Assembly of IPC

7.3.1 Refer to "Open the Control Box Outer Casing" to open the outer casing cover and inner casing cover.7.3.2 Refer to the diagram below to remove the connectors, and if necessary, cut cable ties.

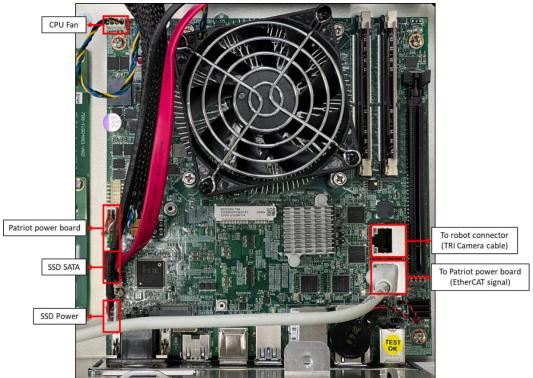

7.3.1 Loosen the four screws securing the IPC.

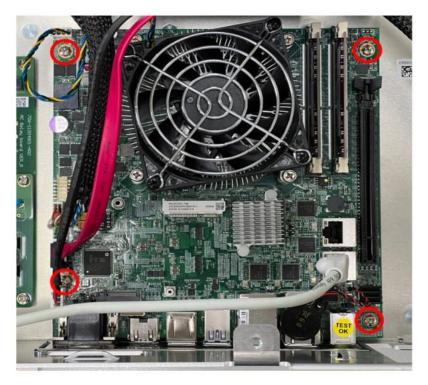

7.3.1 During installation, follow the reverse steps of the above procedure. If cable ties were cut, secure the wires again in the original manner.

### 7.4 Disassembly/Assembly of the Patriot Power Board

7.4.1 Refer to "Open the Control Box Outer Casing" to open the outer casing cover and inner casing cover. 7.4.2 Refer to the diagram below to remove the connectors, and if necessary, cut cable ties:

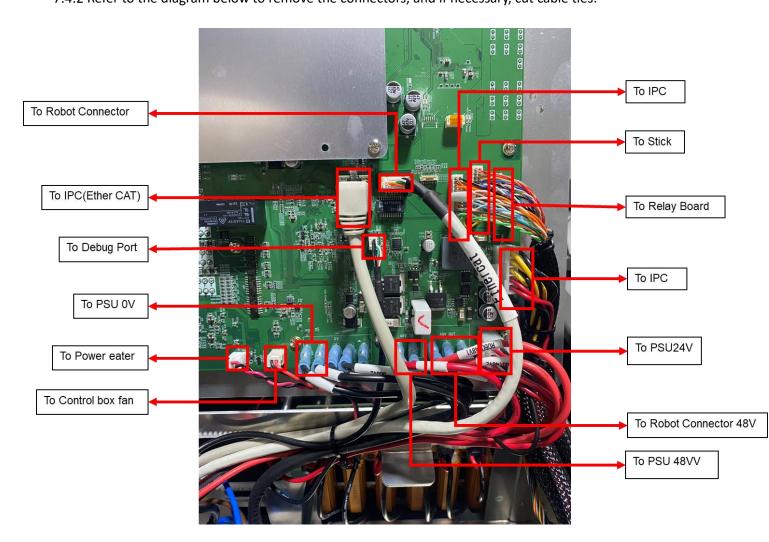

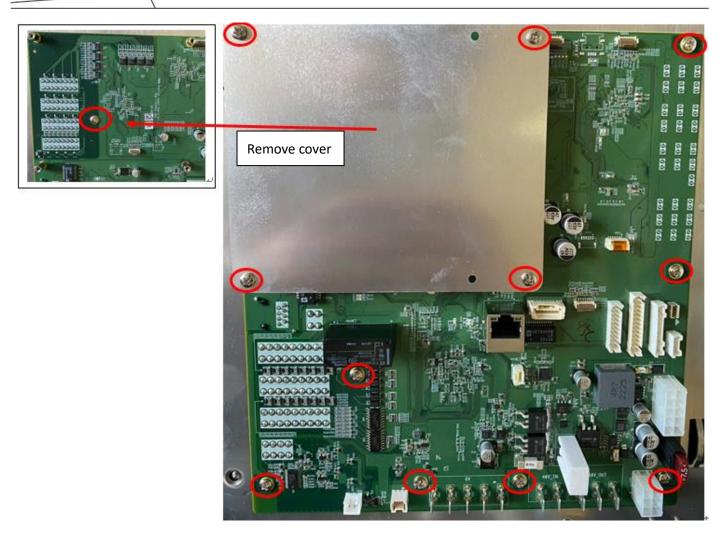

- 7.4.3 Loosen the 12 screws securing the Patriot Power Board.
- 7.4.4 During installation, follow the reverse steps of the above procedure. If cable ties were cut, secure the wires again in the original manner

## 7.5 Disassembly/Assembly Relay board

- 7.5.1 Refer to "Open the Control Box Outer Casing" to open the outer casing cover and inner casing cover.
- 7.5.2 Refer to the diagram below to remove the connectors, and if necessary, cut cable ties

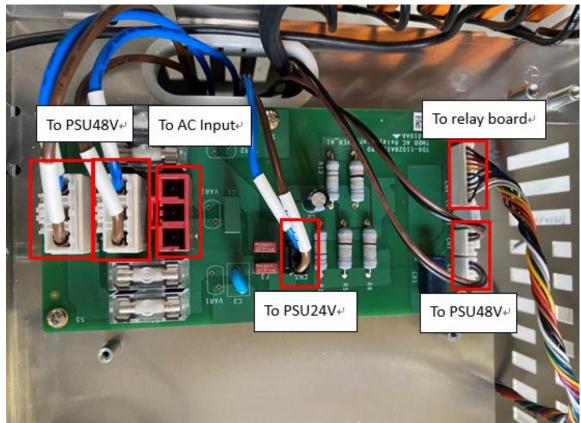

7.5.3 Loosen the 6 screws securing the Relay Board.

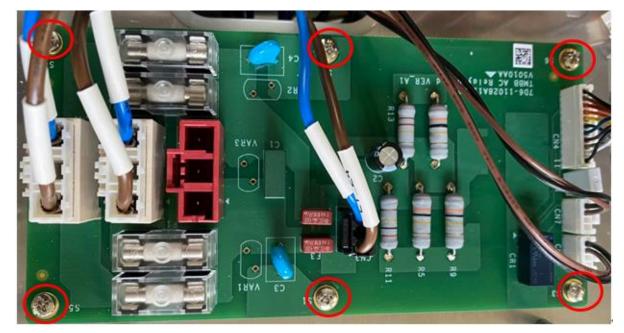

7.5.1 During installation, follow the reverse steps of the above procedure. If cable ties were cut, secure the wires again in the original manner

#### 7.6 Disassembly/Assembly Stick

Hardware Version : 5.02 Document Version : 1.0. TECHMAN ROBOT INC. 5F., No. 58-2, Huaya 2nd Rd., Guishan Dist., Taoyuan City, 333411 , Taiwan 7.6.1 Refer to "Open the Control Box Outer Casing" to open the outer casing cover and inner casing cover 7.6.2 Refer to the diagram below to remove the Stick connector, and if necessary, cut cable ties:

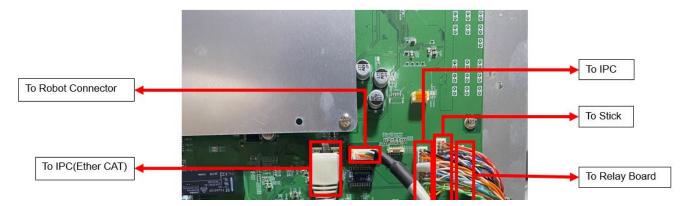

7.6.1 Refer to the diagram to sequentially loosen Stick securing nut A and wire securing nut B:

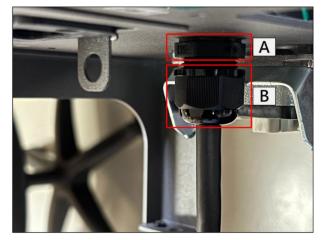

7.6.2 Refer to the diagram to gently bend the Stick connector slightly, and sequentially thread it through the Stick securing nut (Figure A) and the control box (Figure B) to remove the Stick.

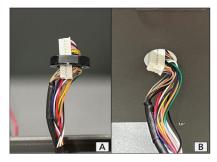

7.6.1 During installation, follow the reverse steps of the above procedure. If cable ties were cut, secure the wires again in the original manner

#### 7.7 Disassembly/Assembly of Robot Connector and Internal Composite Cable

- 7.7.1 Refer to "Open the Control Box Outer Casing" to open the outer casing cover and inner casing cover
- 7.7.2 Refer to "Disassembly/Assembly Patriot power board" to remove" Robot connector (Servo 48V)"
- 7.7.3 Refer to "Disassembly/Assembly Patriot power board" to remove" Robot connector (Motor 48V)".
- 7.7.4 Refer to "Disassembly/Assembly Patriot power board" to remove" Robot connector (EtherCAT).
- 7.7.5 Refer to "Disassembly/Assembly IPC" to remove" Robot connector (Camera).
- 7.7.6 Remove the grounding wire as shown in the diagram below.

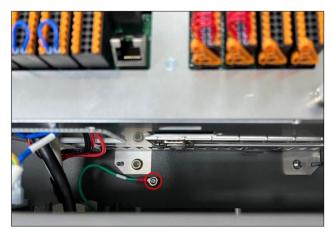

7.7.7 Remove the four Robot connector screws shown in the diagram and take out the internal composite cable

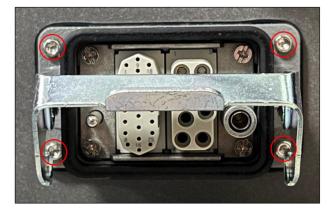

7.7.8 During installation, follow the reverse steps of the above procedure. If cable ties were cut, secure the wires again in the original manner

- 7.8 Disassembly/Assembly of Inner Casing
  - 7.8.1 Refer to "Open the Control Box Outer Casing" to open the outer casing cover and inner casing cover
  - 7.8.2 Refer to "Disassembly/Assembly of Robot Connector and Internal Composite Cable" to remove the Robot connector and internal composite cable.
  - 7.8.3 Refer to "Disassembly/Assembly of the Patriot Power Board" to remove the "To Power eater board B" connector.
  - 7.8.4 Refer to "Disassembly/Assembly of the Patriot Power Board" to remove the "To Power eater board B" connector.
  - 7.8.5 Refer to "Disassembly/Assembly of the Patriot Power Board" to remove the "To Control box fan" connector.
  - 7.8.6 Refer to "Disassembly/Assembly of the Relay Board" to remove the "From external power (AC IN)" connector.
  - 7.8.7 Refer to the diagram below to remove the 7 inner casing securing nuts and take out the inner casing.
  - 7.8.8 During installation, follow the reverse steps of the above procedure. If cable ties were cut, secure the wires again in the original manner

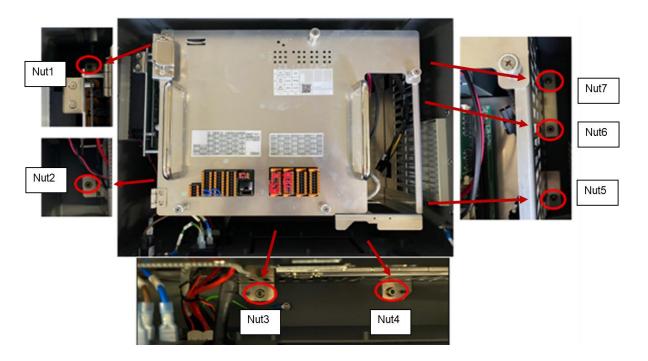

#### 7.9 Disassembly/Assembly Power eater board

7.9.1 Refer to "Disassembly/Assembly of Inner Casing" to remove the inner casing

7.9.2 Refer to the diagram below to remove the connectors "To Patriot power board A" and "To Patriot power board B". After removing the four securing screws, take out the Power Eater Board.

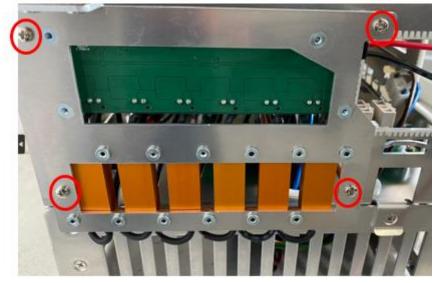

- 7.9.3 During installation, follow the reverse steps of the above procedure. If cable ties were cut, secure the wires again in the original manner.
- 7.10 Disassembly/Assembly of 48V PSU (Two 48V PSU inside the TM25S control box)
  - 7.10.1 Refer to "Disassembly/Assembly of Inner Casing" to remove the inner casing.
  - $7.10.2\ \text{Refer}$  to the diagram below to disconnect the wiring.

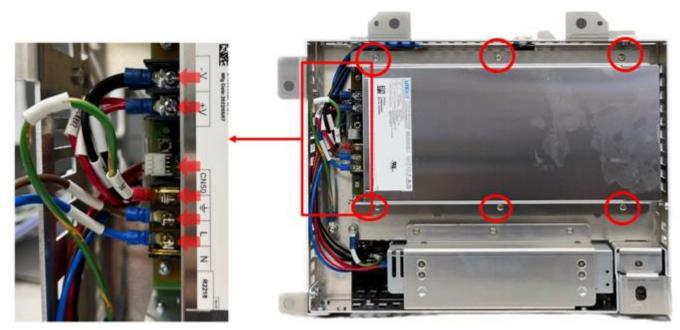

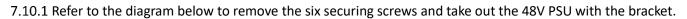

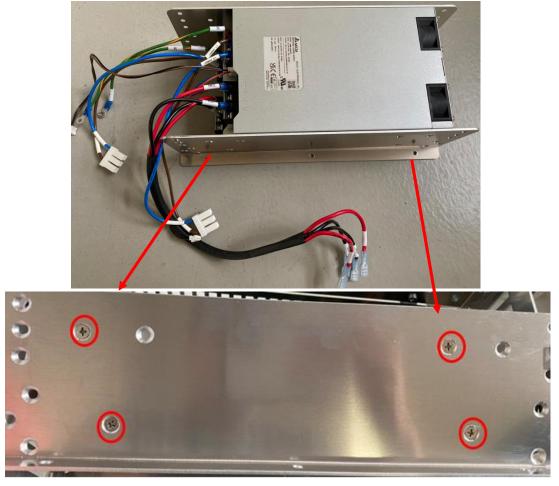

7.10.2 Refer to the diagram above to remove the four securing screws and take out the 48V PSU with the bracket.

7.10.3 During installation, reverse the above steps. If cable ties were cut, reattach the cables using the original securing method.

#### 7.11 Disassembly/Assembly 24V PSU

7.11.1 Refer to "Disassembly/Assembly of Inner Casing" to remove the inner casing.

7.11.2 Refer to the diagram below to remove the two securing screws.

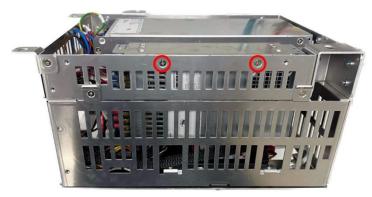

7.11.1 Refer to the diagram below to remove the four securing screws and one grounding wire screw.

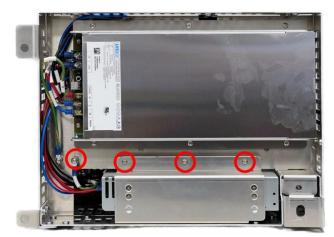

7.11.1 Refer to the diagram below to disconnect the wiring and take out the 24V PSU with the bracket.

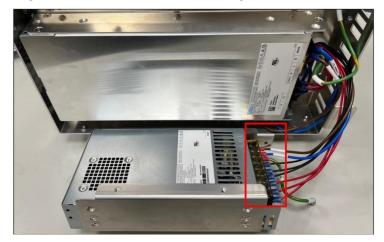

7.11.1 Refer to the diagram below to remove the six bracket securing screws and take out the 24V PSU.

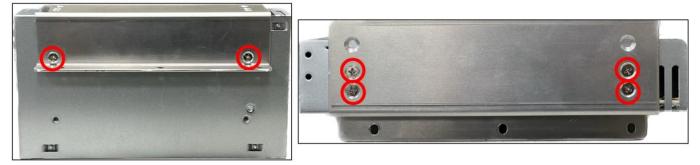

7.11.2 During installation, follow the reverse steps of the above procedure. If cable ties were cut, secure the wires again in the original manner

### 7.12 Disassembly/Assembly of Filter

- 7.12.1 Slide the tray upward along the tray slide to remove it
- 7.12.2 Remove the filter and replace it with a new one.

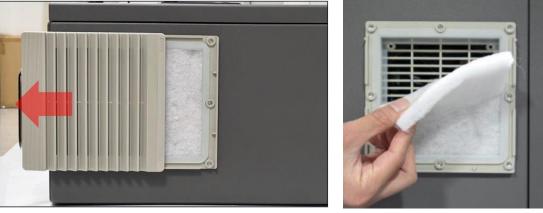

7.12.3 Reinstall the tray.

# 8. Indication Light

## 8.1 Power board Light Indication

## **LED** Position

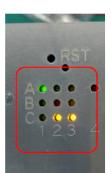

# **LED Position Corresponding Function**

| Α | 24V<br>Source | Heart-<br>beat | PW!   |
|---|---------------|----------------|-------|
| В | 48V<br>PSU    | Error          | Temp! |
| с | 48V<br>Mode   | STO!           | ECAT! |
|   | 1             | 2              | 3     |

| LED Position | LED Name    | LED Status Description                            |
|--------------|-------------|---------------------------------------------------|
|              |             | Off = External 24V                                |
| A 1          | 241/6-11-12 | On = Internal 24V                                 |
| A1           | 24V Source  | 100ms/100ms Rapid Blink = Internal 24V Error      |
|              |             | 500ms/500ms Blink = Internal 24V Current Exceeded |
|              |             | Off = PSU off                                     |
| B1           | 48V PSU     | On = (Reserved)                                   |
|              |             | 500ms/500ms Blink = PSU on                        |
|              |             | Off = 48V off                                     |
| C1 48V Mode  | 48V Mode    | On = Normal Mode                                  |
|              |             | 500ms/500ms Blink = Limit Mode                    |
|              |             | Off = FW Stuck or Abnormal Protection Pause       |
| A2           | HeartBeart  | On = FW Stuck                                     |
|              |             | 500ms/500ms Blink = Running                       |
|              |             | Off = Normal                                      |
| В2           | Error       | 100ms/100ms Rapid Blink = ESC Not Ready           |
| DZ           |             | 500ms/500ms Blink = Abnormal Protection Pause     |
|              |             | Coding = Error code (Reserved)                    |
|              |             | Off = Normal                                      |
| C2           | STO Alarm   | On = STO (ESM <op)< td=""></op)<>                 |
| 02           | STO Alarm   | 100ms/100ms Rapid Blink = STO (Low Voltage)       |
|              |             | 500ms/500ms Blink = STO (Patriot Act.)            |
|              |             | Off = Normal                                      |
| A3           | Power Alarm | On = 48V & 24V Warning                            |
|              |             | 100ms/100ms Rapid Blink = 48V Warning             |

|    |                   | 500ms/500ms Blink = 24V Warning                                  |
|----|-------------------|------------------------------------------------------------------|
|    |                   | Off = Normal                                                     |
| D2 | Tomporaturo Alarm | On = PCB & Eater Warning                                         |
| B3 | Temperature Alarm | 100ms/100ms Rapid Blink = PCB Warning                            |
|    |                   | 500ms/500ms Blink = Eater Warning                                |
|    | C3 EtherCAT Alarm | Off = Normal                                                     |
|    |                   | On = Packet Loss Warning                                         |
| C3 |                   | 100ms/100ms Rapid Blink = InvalidFrame or RxErr or PUErr counted |
|    |                   | 500ms/500ms Blink = PDIErr counted                               |
|    |                   | 1000ms/1000ms Slow Blink = Forwarded RxERR counted               |

## 8.2 End module Indication Light Ring

8.2.1 Special Light Indication

| Iternating between Red and Light Off equally                    |
|-----------------------------------------------------------------|
|                                                                 |
| ailed to finish booting up and Light Off (Buzzer no beep)       |
| inished booting up and the light indicated as the tables below. |
| ight Off (Buzzer no beep)                                       |
| ight indicated as the tables below.                             |
| Iternating between Red and Light Off equally (at doubled speed) |
| olid Red Light (Buzzer emits a long beep)                       |
| i                                                               |

#### NOTE:

#### STO (Safe Torque Off)\* status condition includes:

- 1. Category 0 Stop.
- 2. Category 1 Stop.
- 3. Emergency Stop function input LOW signal.

#### SOS (Safe Operation Stop)\* status condition includes:

- 1. Safeguard function Input LOW signal.
- 2. Enabling Switch function at OFF Status.
- 3. Under safety configuration status of either safety-related parameters parameterization, Robot Stick MODE Switch function

or Enable/Disable of Robot Stick function.

Refer to *Safety Manual* for details. \*Both names come from IEC 61800-5-2

#### NOTE:

The different Light Indication of HW3.2 here are: AUTO Mode: Blue Recovery Mode: (Not provided in HW3.2) Maintenance Setting: White

#### 8.2.2 Regular Light Indication

The regular Light Indication alternates between 2 categories of light indication: Operation Mode Light Indication and Auxiliary Light Indication. The blinking ratio of the light indications indicates the various status of the robot. In addition, the display color of Auxiliary Light Indication prioritizes by conditions.

| Operation<br>Mode | Running status             | Space/Status                    | Operatio<br>Light Ind |        | Auxiliary<br>Indication |       |
|-------------------|----------------------------|---------------------------------|-----------------------|--------|-------------------------|-------|
|                   |                            | Normal                          | Green                 | (100%) | -                       |       |
|                   |                            | Error                           | Green                 | (50%)  | Red                     | (50%) |
| MANUAL            | Hold to Run or Step<br>Run | In Recovery Mode                | Green                 | (50%)  | Yellow                  | (50%) |
|                   |                            | Trigger Maintenance<br>Settings | Green                 | (90%)  | Blue                    | (10%) |

Hardware Version : 5.02 Document Version : 1.0.

TECHMAN ROBOT INC. 5F., No. 58-2, Huaya 2nd Rd., Guishan Dist., Taoyuan City, 333411, Taiwan

|                   |                            | Trigger Human-Machine<br>Safety Settings | Green                 | (90%)  | Purple                  | (10%) |
|-------------------|----------------------------|------------------------------------------|-----------------------|--------|-------------------------|-------|
|                   |                            | Normal                                   | Green                 | (50%)  | Light Off               | (50%) |
|                   |                            | Error                                    | Green                 | (50%)  | Red                     | (50%) |
|                   | Project is running         | In Recovery Mode                         | Green                 | (50%)  | Yellow                  | (50%) |
|                   |                            | Trigger Maintenance                      | Green                 | (50%)  | Blue                    | (50%) |
| Operation<br>Mode | Running status             | Space/Status                             | Operatio<br>Light Ind |        | Auxiliary<br>Indicatior |       |
|                   |                            | Settings                                 |                       |        |                         |       |
|                   |                            | Trigger Human-Machine<br>Safety Settings | Green                 | (50%)  | Purple                  | (50%) |
|                   |                            | Normal                                   | Green                 | (10%)  | Light Off               | (90%) |
|                   | System under SOS<br>status | Error                                    | Green                 | (50%)  | Red                     | (50%) |
|                   |                            | In Recovery Mode                         | Green                 | (50%)  | Yellow                  | (50%) |
|                   |                            | Trigger Maintenance<br>Settings          | Green                 | (10%)  | Blue                    | (90%) |
|                   |                            | Trigger Human-Machine<br>Safety Settings | Green                 | (10%)  | Purple                  | (90%) |
|                   |                            | Normal                                   | White                 | (100%) | -                       |       |
|                   |                            | Error                                    | White                 | (50%)  | Red                     | (50%) |
|                   |                            | In Recovery Mode                         | White                 | (50%)  | Yellow                  | (50%) |
|                   | Project is not running     | Trigger Maintenance<br>Settings          | White                 | (90%)  | Blue                    | (10%) |
| AUTO              |                            | Trigger Human-Machine<br>Safety Settings | White                 | (90%)  | Purple                  | (10%) |
| MODE              |                            | Normal                                   | White                 | (50%)  | Light Off               | (50%) |
|                   |                            | Error                                    | White                 | (50%)  | Red                     | (50%) |
|                   |                            | In Recovery Mode                         | White                 | (50%)  | Yellow                  | (50%) |
|                   | Project is running         | Trigger Maintenance<br>Settings          | White                 | (50%)  | Blue                    | (50%) |
|                   |                            | Trigger Human-Machine<br>Safety Settings | White                 | (50%)  | Purple                  | (50%) |

Hardware Version : 5.02 Document Version : 1.0. TECHMAN ROBOT INC. 5F., No. 58-2, Huaya 2nd Rd., Guishan Dist., Taoyuan City, 333411 , Taiwan

| Paused in Project or       | Normal<br>Error<br>In Recovery Mode      | White<br>White<br>White | (10%)<br>(50%)<br>(50%) | Light Off<br>Red<br>Yellow | (90%)<br>(50%)<br>(50%) |
|----------------------------|------------------------------------------|-------------------------|-------------------------|----------------------------|-------------------------|
| system under SOS<br>status | Trigger Maintenance<br>Settings          | White                   | (10%)                   | Blue                       | (90%)                   |
|                            | Trigger Human-Machine<br>Safety Settings | White                   | (10%)                   | Purple                     | (90%)                   |

## 8.3 Joint LED Indication

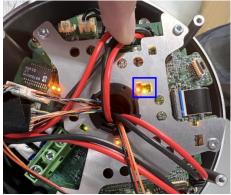

LED Indicator Locations on the Arm Mainboard Assembly

| Status S           |           | Servo LED (Green)                 | Error LED (Red)                  |
|--------------------|-----------|-----------------------------------|----------------------------------|
| MCU power on       |           | NA                                | NA                               |
| Error              |           | Error Slow Blink                  | Flashes with Error code          |
|                    |           | (Refer to the explanation below)  | (Refer to the explanation below) |
| EW/ integrity Fail | Bootstrap | Flashes: Off/On (0.042/0.042 sec) | FW integrity Fail                |
| FW integrity Fail  | Failsafe  | Flashes: Off/On (0.168/0.168 sec) | Always On                        |
| Without FW         |           | Never On                          | Never On                         |
| Servo on           |           | Fast Blink                        | Never On                         |
| Servo off          |           | Slow Blink                        | Never On                         |

# 9. Other Software for support functions

## 9.1 Debug port

9.1.1 Tool list

| Item                   | Description                                                                                                    |
|------------------------|----------------------------------------------------------------------------------------------------|
| Laptop                 | Used for installing Tera term and CP2102 deriver                                                                                                    |
| USB cable              | Used for connecting control box and laptop. <u>Type C to Type A</u> is recommended <b>*Need data transfer function</b>                                                              |
| CP2102<br>*Software    | To ensure that the laptop correctly detects the debug port<br><u>Recommended download link: https://www.silabs.com/developers/usb-to-uart-bridge-<br/>vcp-drivers?tab=downloads</u> |
| Tera term<br>*Software | Used for establishing the connection and displaying the information <u>Recommended download link: https://ttssh2.osdn.jp/index.html.en</u>                                          |

9.1.2 Power up the control box and connect it to the laptop by using a USB cable.

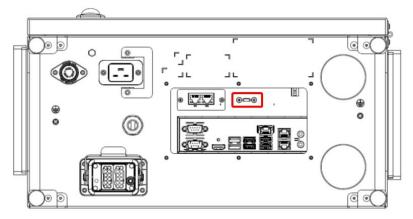

9.1.3 Activate Tera Term and then close the pop-up window by selecting "Cancel" or "Close"\*The COM port number will need to be set at 7.1.5

| 💆 Tera Term - [disconnect | ed] VT                                                                                                    |          |       | $\times$ |
|---------------------------|----------------------------------------------------------------------------------------------------|----------|-------|----------|
| File Edit Setup Control V | /indow Help                                                                                               |          |       |          |
| Tera Term:                | New connection                                                                                            | $\times$ |       | ^        |
| • TCP/IP                  | Host: myhost.example.com<br>History<br>Service: Telnet<br>SSH SSH version: SSH2<br>Other IP version: AUTO |          |       |          |
| ⊖ Serial                  | Port: COM3: Silicon Labs CP210x USB to OK Cancel Help                                                     |          | numbe | r .      |
|                           |                                                                                                    |          |       | ~        |

Hardware Version : 5.02 Document Version : 1.0. TECHMAN ROBOT INC. 5F., No. 58-2, Huaya 2nd Rd., Guishan Dist., Taoyuan City, 333411 , Taiwan

## 9.1.4 Choose "Setup" and then select "Serial Port"

| 🚾 Tera                   | Term - [disconnected] VT |      | _           | × |
|--------------------------|--------------------------|------|-------------|---|
| File Edit                | Setup Control Window     | Help |             |   |
|                          | Terminal<br>Window       |      |             | ^ |
|                          | Font<br>Keyboard         | >    |             |   |
|                          | Serial port              |      |             |   |
|                          | Proxy                    |      |             |   |
|                          | SSH                      |      |             |   |
|                          | SSH Authentication       |      |             |   |
|                          | SSH Forwarding           |      |             |   |
|                          | SSH KeyGenerator         |      |             |   |
|                          | TCP/IP                   |      |             |   |
|                          | General                  |      |             |   |
|                          | Additional settings      |      |             |   |
| Protection of the second | Save setup               |      | Contraction | ~ |
| and the second           | Restore setup            |      |             |   |
|                          | Setup directory          |      | ALC: NOT OF |   |
|                          | Load key map             |      |             |   |

9.1.5 Choose the port as indicated in step 2; set the speed to 926100, and then click on "New open"

|                                                                                                    | oort setup and conne                                                          | ction X    |     |
|----------------------------------------------------------------------------------------------------|-------------------------------------------------------------------------------|------------|-----|
| Port:                                                                                                    | сомз ~                                                                        | New open   | 1 2 |
| Edit Set       Speed:       Image: Speed:       New open         Data:       8 bit       Cancel         Parity:       none       Cancel         Parity:       none       Help         Stop bits:       1 bit       Help         Flow control:       none       Image: Speed:         Image: Stop bits:       1 bit       Help         Flow control:       none       Image: Speed:         Image: Speed:       Image: Speed:       Image: Speed:         Image: Speed:       Image: Speed:       Image: Speed:         Image: Speed:       Image: Speed: Speed |                                                                               |            |     |
| Data:                                                                                                    | 8 bit $\sim$                                                                  | Cancel     |     |
| Parity:                                                                                                    | none 🗸                                                                        |            |     |
| Stop bits:                                                                                                    | 1 bit 🛛 🗸                                                                     | Help       |     |
| Flow control:                                                                                                    | none 🗸 🗸                                                                      |            |     |
| 0                                                                                                    | msec/char 0                                                                   |            |     |
| Device Instance I<br>Device Manufacto<br>Provider Name: S<br>Driver Date: 5-23-                                                                                                    | D: USB\VID_10C4&PID_<br>urer: Silicon Labs<br>ilicon Laboratories Inc<br>2018 | _EA60\0001 |     |
| Silver version o.                                                                                                    |                                                                               | ~          |     |
| <                                                                                                    |                                                                               | >          |     |

9.1.6 Following screen indicates a successful connection.

| COM3 - Tera Term VT                                                                                                    |
|----------------------------------------------------------------------------------------------------|
| File Edit Setup Control Window Help                                                                                                    |
| === Techman Robot status console ===<br>Model = TMB (0x02) AC 220V (max 80.000000A)<br>H/W = 20230301-65.Hx.0 PID = 0x02081E20<br>F/W = 20230717-040.0.0 Date = Jul 17 2023<br>ESC Status :P0-P1-P2-P3-+ FSR<br>IF 00 00 00 00   PU Init<br>RxE 00 00 00 00   PU Init<br>RxE 00 00 00 00   00 Pre=02                                                                                                   |
| FRxE 00 00 00 00   PDI Safe-OP<br>LL 00 00 00 00   00 OP                                                                                                    |
| POWER key : OFF ON<br>Peripheral Comm. Status : ESC ADC DAC1 DAC2 EEPROM                                                                                                    |
| FAN state : OFF ON<br>48V Power Status : +exPSU PSU on Limited Full<br>PSU voltage = 48.252895 V(1st), 47.871837 V(2nd)<br>STO voltage = 0.084678 V Patriot not ready<br>m48 voltage = 0.155244 V<br>m48 current = -0.166500 A<br>s48 voltage = 48.000000 V<br>s48 current = 0.032351 A                                                                                                    |
| 24V Power Status : Internal External<br>IPC voltage = 24.232601 V<br>i24 current = 0.030689 A<br>s24 current = 1.647949 A<br>Temperature = 34.413806 C<br>Configurable Digital I/O : Normal Configured Mask = 00000000                                                                                                    |
| Digital Output[150] = 0000 () enabled<br>Digital Input[150] = 0000 () Input filter : disabled<br>Analog Output[0] = 0000 ( 0.000000 V) enabled+<br>Analog Output[1] = 0000 ( 0.000000 V) enabled+<br>Analog Input[0] = 7FF8 ( -0.002656 V)    <br>Analog Input[1] = 8000 ( -0.000156 V)    <br>Analog Input[2] = 8001 ( -0.000781 V) <+<br>Analog Input[3] = 8000 ( 0.000156 V) <+<br>INFORMATION list |
| CAUTION list<br>WARNING list<br>=== End ===                                                                                                    |

#### 9.2 System recovery

9.2.1 This function is used to restore Disk C to the factory settings, while Disk D (e.g., projects, HMI configurations, etc.) will remain unchanged.

#### 9.2.1 Press the Del key during startup to enter the BIOS.

| Aptio Setup Utility – Copyright (C) 2018 American Megatrends, Inc.<br>Main Advanced Chipset Security Boot Save & Exit   |                                                                                                    |                                                                                      |
|----------------------------------------------------------------------------------------------------|----------------------------------------------------------------------------------------------------|--------------------------------------------------------------------------------------|
| BIOS Information<br>BIOS Vendor<br>Core Version<br>Compliancy<br>Project Version<br>Build Date and Time<br>Access Level | American Megatrends<br>5.12<br>UEFI 2.5; PI 1.4<br>2100– 0.08 x64<br>06/04/2018 11:38:14<br>Administrator | ▲ Choose the system default<br>language                                              |
| Board Information<br>Board ID<br>Fab ID<br>LAN PHY Revision                                                             | SKYBAY<br>Default string<br>N∕A                                                                           |                                                                                      |
| Processor Information<br>Name<br>Type                                                                                   | Kabylake DT<br>Intel(R) Core(TM)<br>15–7500T CPU @ 2.70GHz                                                | <pre>++: Select Screen 1↓: Select Item Enter: Select +/-: Change Opt.</pre>          |
| Speed<br>ID<br>Stepping<br>Package                                                                                      | 2700 MHz<br>0x906E9<br>B0/S0/M0<br>Not Implemented Yet                                                    | F1: General Help<br>F2: Previous Values<br>F3: Optimized Defaults<br>F4: Save & Exit |
| Number of Processors<br>Microcode Revision<br>GT Info                                                                   | 4Core(s) / 4Thread(s)<br>48<br>GT2 (0x5912)                                                               | ESC: Exit                                                                            |

Version 2.18.1263. Copyright (C) 2018 American Megatrends, Inc

9.2.1 Open the outer casing of the control box, and press and hold the black button on the SSD for more than 5 seconds. The red light will start flashing

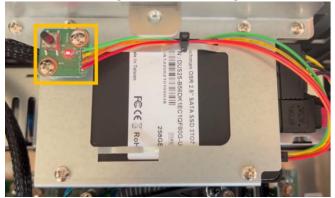

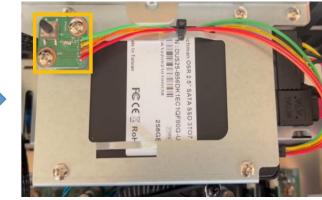

9.2.1 After waiting for 15 minutes, the system will complete the restoration, and the red light will become steady. Once the red light is steady, you can exit the BIOS, restart the system, and Disk C will be restored to its factory state.

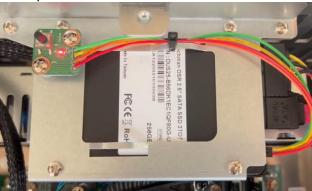

9.3 **Arm Exchange:** This function is designed for situations where either the arm or the control box experiences abnormalities. In cases of urgency, where the customer needs to quickly resume production on the assembly line, arm exchange can be performed to avoid production line downtime. As illustrated below, if Arm A is damaged, this feature facilitates the exchange of Arm A with the available Arm B in stock, enabling the production line to continue operations.

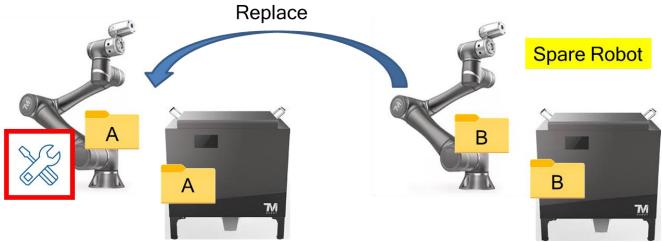

9.3.1 Remove the malfunctioning arm and directly connect the spare arm to the original control box. The calibration data stored in the arm's IO board will overwrite the data in the original control box, so it's crucial to back up the files in the original control box. The software will check whether the data between the arm and control box matches.

The following scenarios will explain the handling when the arm firmware (FW) does not match the control box HMI.

9.3.2 If the arm FW is version 2.12 but the spare control box's HMI version is 2.14, the user can choose to restore the control box's HMI image to version 2.12 or upgrade the arm FW to version 2.14.

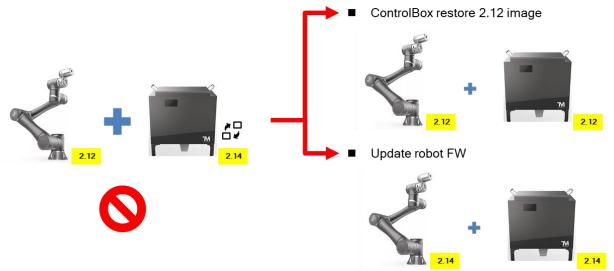

9.3.1 Joint type When the arm FW is version 2.14, but the spare control box's HMI version is 2.12, the user can only upgrade the control box's HMI to match the FW. The main reason is that older versions of software or firmware may not recognize the new Joint type.

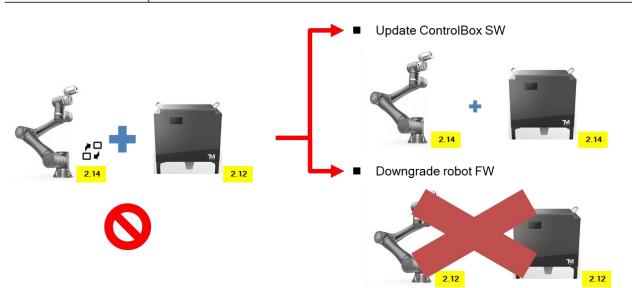

9.3.2 Not every arm and control box can support interchangeability. Exchange can only occur when Arm Model and Control Box Model are mutually compatible. TM25S can only exchange the arm and control box woth same model.

9.3.3 The flowchart below showing the process that the system will follow in the background after swapping the arm with the control box. If there are no errors or anomalies during the process, it is considered a successful interchange. For troubleshooting in case of abnormal situations, please refer to the Appendix.

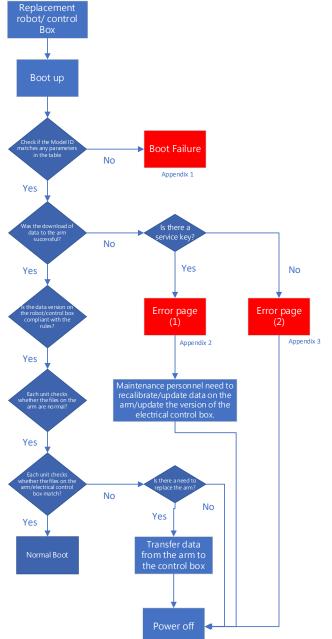

| Appendix 1               |                                                                                                    |  |  |  |  |
|--------------------------|----------------------------------------------------------------------------------------------------|--|--|--|--|
| System Failure Reporter  |                                                                                                    |  |  |  |  |
| System Booting up failed | System Booting up failed due to the following errors. Please press "Exit" to turn off the power, and start again after troubleshooting.                                              |  |  |  |  |
| QECM 13:46:23            | 13:46:23 0x3C                                                                                                    |  |  |  |  |
| Export                   |                                                                                                    |  |  |  |  |
|                          | When the arm and control box are incompatible (unable to match the corresponding parameter table ID), the system cannot boot successfully, and an error code 0X3C will be displayed. |  |  |  |  |
|                          |                                                                                                    |  |  |  |  |
|                          |                                                                                                    |  |  |  |  |
|                          |                                                                                                    |  |  |  |  |
| Conti. Booting           |                                                                                                    |  |  |  |  |
| DAT                      |                                                                                                    |  |  |  |  |

This issue indicates that the arm and control box combination may not support interchangeability. Please double-check the compatibility list to ensure that the combination is valid. If it is a valid combination and you still encounter this problem, it is recommended to contact the headquarters' engineers for further assistance.

•

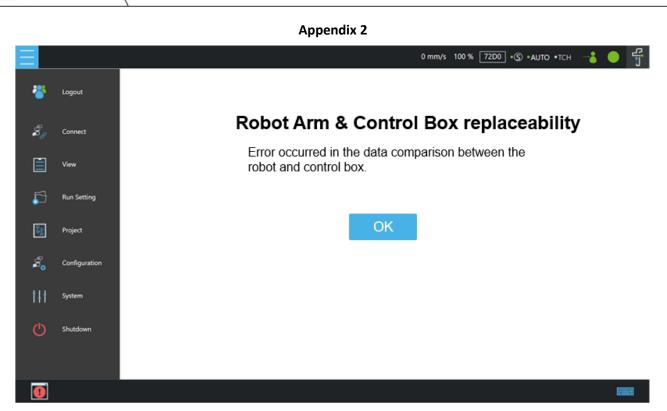

- This error indicates a data comparison issue, and it may trigger a special page with log entries such as 0x00045240 (download failed or data error) or 0xF0000180 (version comparison failed).
- The maintenance personnel need to recalibrate/update arm-end data/update control box version.

Appendix 3

| Ξ                 |               | 0 mm/s 100 % 72D0 • © • AUTO • TCH 📑 🥚 📑                                                               |
|-------------------|---------------|----------------------------------------------------------------------------------------------------|
| *                 | Logout        |                                                                                                    |
| ã,                | Connect       | Robot Arm & Control Box replaceability                                                                 |
| Ē                 | View          | Error occurred in the data comparison between the robot and control box. Please export the log and     |
| 5                 | Run Setting   | contact the maintenance technician to evaluate. Press<br>"OK" without making any changes and shutdown. |
| **                | Project       | ОК                                                                                                    |
| \$ <mark>`</mark> | Configuration |                                                                                                    |
| tŧt               | System        |                                                                                                    |
| Ċ                 | Shutdown      |                                                                                                    |
|                   |               |                                                                                                    |
|                   |               |                                                                                                    |

• The error message "Data comparison error prompts a special page and logs 0x00045240 (download failed or data error) or 0xF0000180 (version comparison failed). Please export the logs and contact the headquarters maintenance personnel for assistance

**Appendix 4** 

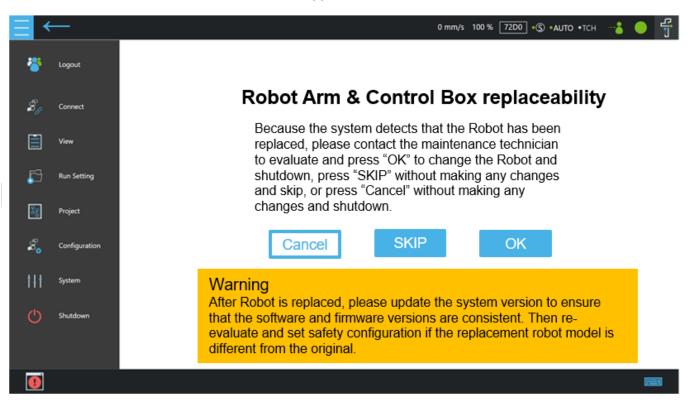

If all the above criteria are met, but the data on the arm side differs from the data on the control box side, switch to this special page after turning on the machine.

Cancel : Do not make any changes. Click to initiate the shutdown procedure.

**SKIP** : No changes needed. Click to exit this special page. If there is no service key, the button will be greyed out and cannot be clicked.

**OK** : Overwrite the data of the arm side to the control box side, and switch off the machine, if there is no Service key, the button will be greyed out and cannot be clicked.

Note: The visual connection camera check takes approximately 60 seconds. During Normal power on, the page may jump to this special page after a period of time. The check will first go to the Normal condition, and then jump to this special page when any unit is checked to a different condition.

Please click 'OK' and enter the Safety Password to confirm the arm change. This password is the same as the Safety Configuration Tool Password.

After replacing the arm, update the system version to ensure the firmware version remains the same. If the arm model has been changed, conduct a new safety assessment and modify the safety function settings

## 10. Calibration guide

Reference the order of images in the following sections for calibration. 10.1 Before Calibration

#### Contents

- 1. Tools and space
- 2. Settings for calibration
- 3. Dynamic calibration and Hand-guide calibration
- 4. Camera calibration
- 5. Kinematic calibration
- 6. Hand-eye calibration and Verification
- 7. Barcode setting
- 8. Save the calibration data
- 9. Snake dance

#### Notes

- 1. To avoid collisions, remove the gripper, cables, and external devices before performing calibration.
- 2. X-series robots only need to undergo Dynamic and Hand-guide calibration.
- 3. Robots that have experienced collision or have been tilted may not pass calibration. They should be repaired, and ensure that there are no tilted joints when in the home pose.

#### 10.2 Tool list and Space requirement

| 1 | Maintenance dongle    | Sentinel |
|---|-----------------------|----------|
| 2 | Small dice board      |          |
| 3 | Big dice board        |          |
| 4 | Landmark              | ROBOT    |
| 5 | Calibration plateform |          |

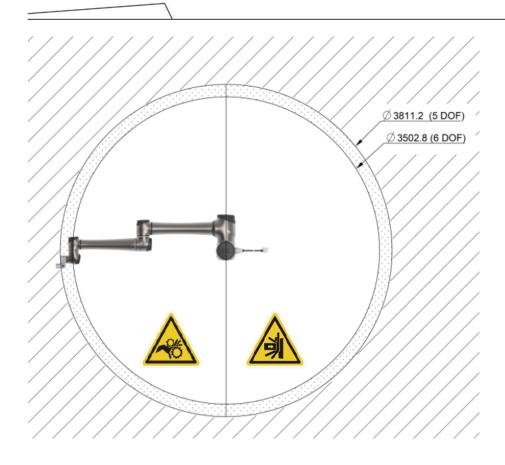

#### 10.3 Setting

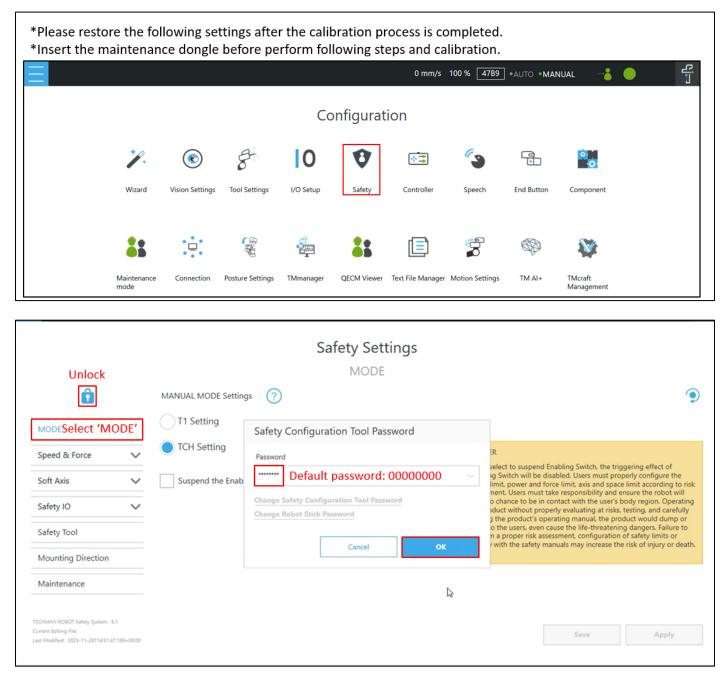

|                                                                                                    | Safety Settin<br>MODE                                                                                                    | ngs                                                                                                    |
|----------------------------------------------------------------------------------------------------|----------------------------------------------------------------------------------------------------|----------------------------------------------------------------------------------------------------|
| û 🗄 🖻                                                                                                | MANUAL MODE Settings (?)                                                                                                    | ۲                                                                                                    |
| MODE<br>Speed & Force<br>Soft Axis<br>Safety IO<br>Safety Tool                                       | <ul> <li>TCH Setting</li> <li>Suspend the Enabling Switch</li> </ul>                                                                                   | DANGER<br>When select to suspend Enabling Switch, the triggering effect of<br>Enabling Switch will be disabled. Users must properly configure the<br>speed limit, power and force limit, axis and space limit according to risk<br>assessment. Users must take responsibility and ensure the robot will<br>have no chance to be in contact with the user's body region. Operating<br>the product without properly evaluating at risks, testing, and carefully<br>reading the product's operating manual, the product would dump or<br>pinch to the users, even cause the life-threatening dangers. Failure to<br>perform a proper risk assessment, configuration of safety limits or                                                                                                    |
| Mounting Direction<br>Maintenance                                                                    |                                                                                                    | comply with the safety manuals may increase the risk of injury or death.                                                                                                    |
| TECHMANN ROBOT Safety System: 5.1<br>Current Editing File:<br>Last Modified: 2023-11-28T14-51:47.169 | +02:00                                                                                                    | Save Applin                                                                                                    |
|                                                                                                    | Apply Safety Configuration                                                                                                    |                                                                                                    |
| û 🖻 🖻                                                                                                | Last modified time: 2023-12-26T14:06:47.924+08:00<br>Safety System version: 5.1<br>Safety Checksum: D22A<br>Robot Name: CC2324034<br>Robot model: TM5S | Ŷ                                                                                                    |
| MODE<br>Speed & Force<br>Soft Axis                                                                   | Mode Settings<br>MANUAL MODE Settings:TCH Setting<br>Suspend the Enabling Switch True                                                                  | iggering effect of<br>operly configure the<br>ce limit according to risk                                                                                                    |
| Safety IO                                                                                            | Speed & Force Setting<br>General Setting<br>Hand Guide TCP Speed<br>T1 Hand Guide TCP Speed Limit:250 mm/sec                                           | ensure the robot will<br>body region. Operating<br>s, testing, and carefully<br>roduct would dump or<br>body the second second second second second second<br>second second second second second second second second<br>second second second second second second second second<br>second second |
| Safety Tool<br>Mounting Direction                                                                    | TCH Hand Guide TCP Speed Limit:450 mm/sec<br>End-Point Reduced Speed<br>End-Point Reduced Speed Limit:250 mm/sec<br>Force & Torque Limit function      | ing dangers. Failure to<br>n of safety limits or<br>he risk of injury or death.                                                                                                    |
| Maintenance                                                                                          | Robot in the fenceless workspace<br>Human-Machine Safety  I have confirmed all the safety parameters according to my settings.                         | ~                                                                                                    |
| TECHMAN ROBOT Safety System: 5.1<br>Current Editing File:<br>Last Modified: 2023-11-28T14-51:47      |                                                                                                    | Cancel Cancel Apply                                                                                                    |

|                                                                                                    |                                                                                                    | Safety Settings<br>MODE                                                                                                    |                                                                                                    |
|----------------------------------------------------------------------------------------------------|----------------------------------------------------------------------------------------------------|----------------------------------------------------------------------------------------------------|----------------------------------------------------------------------------------------------------|
| û                                                                                                    | MANUAL MODE Setting                                                                                 | 0                                                                                                    |                                                                                                    |
| MODE                                                                                                    | T1 Setting                                                                                          | Save Safety Report                                                                                                    |                                                                                                    |
| Speed & Force 🗸 🗸                                                                                                    | TCH Setting                                                                                         | Device 0 \USB\TMROBOT                                                                                                    | GER                                                                                                    |
| Soft Axis 🗸 🗸                                                                                                    | Suspend the Enabli                                                                                  |                                                                                                    | h select to suspend Enabling Switch, the triggering effect of<br>ing Switch will be disabled. Users must properly configure the<br>d limit, power and force limit, axis and space limit according to r<br>sment. Users must take responsibility and ensure the robot will                                              |
| Gafety IO 🗸 🗸                                                                                                    |                                                                                                    | Space 37,883 MB 80,486 MB                                                                                                    | no chance to be in contact with the user's body region. Operati<br>roduct without properly evaluating at risks, testing, and carefull<br>ng the product's operating manual, the product would dump o                                                                                                    |
| Safety Tool                                                                                                    |                                                                                                    | Cancel Save                                                                                                    | to the users, even cause the life-threatening dangers. Failure to<br>rm a proper risk assessment, configuration of safety limits or<br>ly with the safety manuals may increase the risk of injury or de-                                                                                                    |
| Mounting Direction                                                                                                    |                                                                                                    |                                                                                                    |                                                                                                    |
| Maintenance                                                                                                    |                                                                                                    |                                                                                                    |                                                                                                    |
| ment Editing File:                                                                                                    |                                                                                                    |                                                                                                    | Save Apply                                                                                                    |
| rent Editing File:<br>Modified: 2023-12-26T1&06:47.924+08:00                                                                  |                                                                                                    | Safety Settings                                                                                                    | Save Apply                                                                                                    |
| ment Editing File:                                                                                                    |                                                                                                    | Safety Settings<br>Maintenance                                                                                                    | Save Apply                                                                                                    |
| rrent Editing File:<br>t Modified: 2023-12-26T14:06:47:924+08:00                                                              | Maintenance Settings                                                                                | Maintenance                                                                                                    | Save Apply                                                                                                    |
| rent Editing File:<br>Modified: 2023-12-26114-06-47.924+08:00<br>Unlock                                                       | Maintenance Settings                                                                                | Maintenance                                                                                                    | Save Apply                                                                                                    |
| rrent Editing File:<br>t Modified: 2023-12-26114:06:47:924+08:00                                                              | Joint Speed Limit, S<br>- Joint Speed Limit, S<br>- Joint Torque Limit,                             | Maintenance<br>Safety Configuration Tool Password                                                                                                    | Save Apply                                                                                                    |
| Unlock<br>Unlock<br>Speed & Force                                                                                             | Suspend the safety fi<br>- Joint Speed Limit, S                                                     | Maintenance<br>Safety Configuration Tool Password                                                                                                    |                                                                                                    |
| Unlock<br>Unlock<br>Speed & Force                                                                                             | Suspend the safety fi<br>- Joint Speed Limit, S<br>- Joint Torque Limit,<br>- Joint Position Limit, | Maintenance<br>Safety Configuration Tool Password                                                                                                    | end safety functions, the speed limit, power and force limit,<br>, the triggering effect of Human-Machine Safety Settings will<br>r must take responsibility and ensure the robot will have no                                                                                                    |
| MODE<br>Speed & Force V<br>Soft Axis V                                                                                        | Suspend the safety fi<br>- Joint Speed Limit, S<br>- Joint Torque Limit,<br>- Joint Position Limit, | Maintenance Safety Configuration Tool Password Password Default password: 00000000 Change Safety Configuration Tool Password Change Robot Stick Password | end safety functions, the speed limit, power and force limit,<br>, the triggering effect of Human-Machine Safety Settings will                                                                                                    |
| Unlock<br>Unlock<br>MODE<br>Speed & Force<br>Soft Axis<br>Safety 10<br>V                                                      | Suspend the safety fi<br>- Joint Speed Limit, S<br>- Joint Torque Limit,<br>- Joint Position Limit, | Maintenance Safety Configuration Tool Password Password Default password: 00000000 Change Safety Configuration Tool Password                             | end safety functions, the speed limit, power and force limit,<br>, the triggering effect of Human-Machine Safety Settings will<br>r must take responsibility and ensure the robot will have no<br>tact with the user's body region. User must un-select the<br>functions listed below' to set all the suspended safety |
| VIIIock<br>UNIOCK<br>EXAMPLE 2023-12-26114-06-47.924+-08:00<br>MODE<br>Speed & Force<br>Soft Axis<br>Safety IO<br>Safety Tool | Suspend the safety fi<br>- Joint Speed Limit, S<br>- Joint Torque Limit,<br>- Joint Position Limit, | Maintenance Safety Configuration Tool Password Password Default password: 00000000 Change Safety Configuration Tool Password Change Robot Stick Password | end safety functions, the speed limit, power and force limit,<br>, the triggering effect of Human-Machine Safety Settings will<br>r must take responsibility and ensure the robot will have no<br>tact with the user's body region. User must un-select the<br>functions listed below' to set all the suspended safety |

|                                                                                                    | Safety Setting<br>Maintenance                                                                                                    |                                                                                                    |
|----------------------------------------------------------------------------------------------------|----------------------------------------------------------------------------------------------------|----------------------------------------------------------------------------------------------------|
| â 🕀 🆻                                                                                                  | Waintenance                                                                                                    |                                                                                                    |
|                                                                                                    | Maintenance Settings                                                                                                    |                                                                                                    |
| IODE                                                                                                   | Suspend the safety functions listed below:                                                                                                    |                                                                                                    |
| peed & Force                                                                                           | Joint Speed Limit, Speed Limit, End-point Reduced Speed Limit     Joint Torque Limit, Force Limit     Joint Position Limit, Cartesian Limit A, Cartesian Limit B                                                                                                    |                                                                                                    |
| oft Axis                                                                                               | - The effect of Human-Machine Safety Settings                                                                                                    | DANGER                                                                                                    |
| afety IO                                                                                               | ~                                                                                                    | When select to suspend safety functions, the speed limit, power and force limit<br>axis and space limit, the triggering effect of Human-Machine Safety Settings v<br>be disabled. The user must take responsibility and ensure the robot will have n |
| afety Tool                                                                                             |                                                                                                    | chance to be in contact with the user's body region. User must un-select the<br>"Suspend the safety functions listed below" to set all the suspended safety<br>functions back to functioning after finishing maintenance procedure.                  |
| lounting Direction                                                                                     |                                                                                                    |                                                                                                    |
| laintenance                                                                                            |                                                                                                    |                                                                                                    |
| int Editing File:                                                                                      | -08:00                                                                                                    | Save Apply                                                                                                    |
| (MAN ROOT Safey System: 5.1<br>ent Edition File;<br>Modified: 2023-12-20114.06.47.924                  | Apply Safety Configuration                                                                                                    | Save Apply                                                                                                    |
| ent Editing File:                                                                                      | Apply Safety Configuration<br>Last modified time: 2023-12-26T14:07:33.707+08:00<br>Safety System version: 5.1<br>Safety Checksum: 1778<br>Robot Name: CC2324034                                                                                                    | Save Apply                                                                                                    |
| Int Editing Flat:<br>Modified: 2023-12-26T14-06-47-924                                                 | Apply Safety Configuration                                                                                                    |                                                                                                    |
| Int Editing Flat:<br>Modified: 2023-12-20114-06-47/924                                                 | Apply Safety Configuration Last modified time: 2023-12-26T14:07:33.707+08:00 Safety System version: 5.1 Safety Checksum: 1778 Robot Name: CC2324034 Robot model: TM5S Mode Settings MANUAL MODE Settings:TCH Setting                                                                                                    |                                                                                                    |
| Int Editing File:<br>Modified: 2023-12-20114-06-47/924                                                 | Apply Safety Configuration<br>Last modified time: 2023-12-26T14:07:33.707+08:00<br>Safety System version: 5.1<br>Safety Checksum: 177B<br>Robot Name: CC2324034<br>Robot Name: CC2324034<br>Robot model: TM5S                                                                                                    |                                                                                                    |
| Int Editing File:<br>Noothed: 2023-12-20114.06.41.924                                                  | Apply Safety Configuration Last modified time: 2023-12-26T14:07:33.707+08:00 Safety System version: 5.1 Safety Checksum: 177B Robot Name: CC2324034 Robot Name: CC2324034 Robot model: TMSS Mode Settings MANUAL MODE Settings:TCH Setting Suspend the Enabling Switch True Speed & Force Setting General Setting                                                                                                    | wer and force limit<br>e Safety Settings w                                                                                                    |
| Int Editing File:<br>Modified: 2023-12-20114.06.41924<br>IODE<br>Deed & Force<br>Doft Axis<br>afety IO | Apply Safety Configuration Last modified time: 2023-12-26T14:07:33.707+08:00 Safety Checksum: 1778 Robot Name: CC2324034 Robot Name: CC2324034 Robot model: TM55 Mode Settings MANUAL MODE Settings:TCH Setting Suspend the Enabling Switch True Speed & Force Setting                                                                                                    | wer and force limit<br>e Safety Settings w<br>e robot will have n<br>ust un-select the<br>pended safety                                                                                                    |
| Int Editing File:<br>Noother: 2023-12-20114.06.41924                                                   | Apply Safety Configuration Last modified time: 2023-12-26T14:07:33.707+08:00 Safety Checksum: 1778 Robot Name: CC2324034 Robot Name: CC2324034 Robot model: TM55 Mode Settings MANUAL MODE Settings:TCH Setting Suspend the Enabling Switch True Speed & Force Setting General Setting Hand Guide TCP Speed T1 Hand Guide TCP Speed Limit:250 mm/sec End-Point Reduced Speed Limit:250 mm/sec End-Point Reduced Speed Limit:250 mm/sec Force & Torque Limit function Robot in the fenceless workspace                    | wer and force limit<br>e Safety Settings<br>e robot will have n<br>ust un-select the                                                                                                    |
| ent Editing Flag:<br>Modified: 2023-12-26T14.06.47.924                                                 | Apply Safety Configuration Last modified time: 2023-12-26T14:07:33.707+08:00 Safety System version: 5.1 Safety Checksum: 1778 Robot Name: CC2324034 Robot Name: CC2324034 Robot model: TMSS Mode Settings MANUAL MODE Settings:TCH Setting Suspend the Enabling Switch True Speed & Force Setting General Setting Hand Guide TCP Speed T1 Hand Guide TCP Speed Limit:250 mm/sec TCH Hand Guide TCP Speed Limit:450 mm/sec End-Point Reduced Speed End-Point Reduced Speed Limit:250 mm/sec Force & Torque Limit function | wer and force limit<br>e Safety Settings w<br>e robot will have n<br>ust un-select the<br>pended safety                                                                                                    |

## 10.4 Dynamic calibration 和 Hand-guide calibration

|                                                                                                    | nd Guide Calibration and Dynamic Calibration, the                                                                                                    | e robot should be set as MANUAL MODE first.                                                                                                    |
|----------------------------------------------------------------------------------------------------|----------------------------------------------------------------------------------------------------|----------------------------------------------------------------------------------------------------|
| <b>Step 1</b> Press and hold th<br><b>Step 2</b> Type in a valid pa<br><b>Step 3</b> Press the <b>M/A</b> bu | om AUTO MODE to MANUAL MODE is as follows:<br>e <b>M/A</b> button on Robot Stick.<br>ssword. (Default password: + - + + - )<br>tton to send out the password, and the system wil<br>tton to confirm or the STOP button to cancel.                                                                                                    | II wait 30 seconds for the confirmation.                                                                                                    |
|                                                                                                    |                                                                                                    | AUTO MODE: The Indication Light Ring of The End Module with White Light                                                                                                    |
|                                                                                                    | ▲ Robot stick                                                                                                    | ▲ MAMUAL MODE: The Indication Light Ring of The End Module in Green                                                                                                    |
|                                                                                                    | Field DynamicCalibration<br>t into auto mode and run the project.                                                                                                    |                                                                                                    |
| e Logout                                                                                                    |                                                                                                    |                                                                                                    |
| Connect                                                                                                    |                                                                                                    | 0 mm/s 100 % 47B9 • AUTO • MANUAL                                                                                                    |
| Run Setting                                                                                                  |                                                                                                    | Run Setting                                                                                                    |
| िंड्र Project                                                                                                | Current Name ↓                                                                                                    | Speed Build date Last updated date Last execution date                                                                                                    |
| So Configuration                                                                                             | <pre>@TMField_DynamicCalibration @TMField_HandGuideCalibration</pre>                                                                                                    | 100%                                                                                                    |
| †∔† System                                                                                                   |                                                                                                    |                                                                                                    |
| C) Shutdown                                                                                                  |                                                                                                    |                                                                                                    |
| E Leave                                                                                                    |                                                                                                    |                                                                                                    |
| Dynamic calibration is ru                                                                                    | Inning                                                                                                    | Dynamic calibration completed                                                                                                    |
| Digity ford 10 States                                                                                        | 555 mm/s 100 % 1799 • AUTO +MANUAL -                                                                                                    | 9 mm/t 100 % [79] -ALITO + ALANUAL \$ 9                                                                                                    |
| TMFelt Dynamic Calibration     Vision Job                                                                    | Dynamic Calibration Running<br>Robot ID=TMA-130ACA                                                                                                    | Vision Job     Dynamic Calibration OK     Robot ID=TMA-130ACA                                                                                                    |
| $\odot$                                                                                                    | Robot // III / III/A-13/U.C.A<br>Robot // III / III/A-13/U.C.A<br>ArmSNe<br>SamSNe<br>SamSNE<br>SamSNE<br>SamSNE | Robot Am Length=1300           ControllBocSN =           ArmSN=           SafetyHeaut = 1598.822, 194.9395, 58.4815, 7.2347, 7.0210, 7.4523, 0.0000, 0.0000           50.0000, 50.0000, 50.0000, 50.0000, 50.0000, 0.0000, 0.0000           405.4909, 820.1289, 822934, 88171, 73693, 61.74609, 0.0000, 0.0000           100.0000, 100.0000, 100.0000, 50.0000, 50.0000, 0.0000, 0.0000           100.0000, 100.0000, 100.0000, 51.0000, 50.0000, 0.0000, 0.0000           14397189, 7767, 2717, 9822194, 281310, 5275, 6292, 2713, 493, 1000, 0.0000           3000.0000, 3000.0000, 1000.0000, 1000.0000, 1000.0000, 0.0000 |
| Wait for 1st vision task<br>Job Start Time Vision 10 List Status<br>Job Name<br>Execution Time (ms) 0        | system_temperture=28.86768<br>div_temperture=31.800001.30.800001.38.600002.35.600002.38.38.0,0)<br>40Vinfor=(47.869,1.2207031)<br>24Vinfor=(0.027832942,0)<br>1024Vinfor=(0.027832942,0)<br>Net#0xethint=0.08667524,1387,1000.0038452148438,0,0)                                                                                                    | vital for 1d vision total.         Inertia=1159832219439955484157224772021742523.00           Vision total.         Visions total.           Jub Remar Time         Vision total tites           Jub Name         Vision total tites           Los Name         Vision total tites           Los Name         0                                                                                                    |
|                                                                                                    | Variables                                                                                                    | ystem,temperture=28.86768           dv.,temperture=(31.7,30.800001,38.600002,37.6,380,0)           Variables                                                                                                    |
|                                                                                                    |                                                                                                    |                                                                                                    |

Hardware Version : 5.02 Document Version : 1.0. TECHMAN ROBOT INC. 5F., No. 58-2, Huaya 2nd Rd., Guishan Dist., Taoyuan City, 333411 , Taiwan

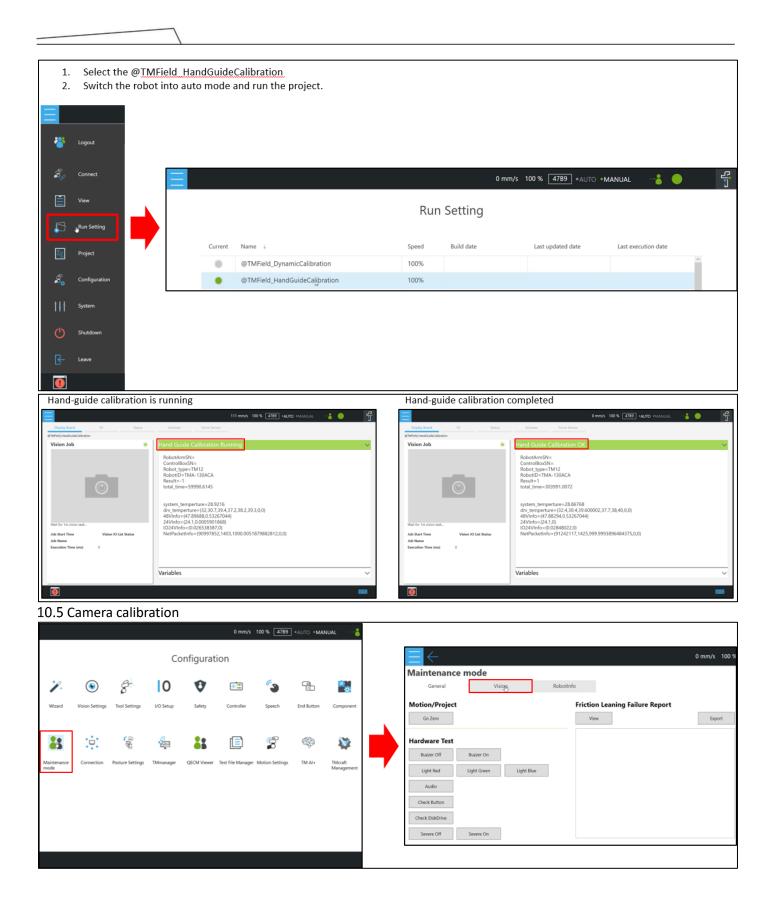

|                                | 1                                                |                                                                                                    |                     |                                                    |                                 |                    |
|--------------------------------|--------------------------------------------------|----------------------------------------------------------------------------------------------------|---------------------|----------------------------------------------------|---------------------------------|--------------------|
|                                |                                                  | 0 mm/s 100% 4789 +AUTO +MANUAL 📲 😑                                                                                                    | 2                   |                                                    |                                 |                    |
| ← tit <b>♀</b> ┃               |                                                  |                                                                                                    | S                   | elect a calibration mode                           | to continue.                    | ×                  |
| Engineer                       | Select Camera                                    | Controller                                                                                                    |                     |                                                    |                                 |                    |
|                                | GigE 5                                           | Tool KO Setting                                                                                                    |                     | Single<br>St\u00fcp                                | Auto                            |                    |
|                                | Eye-In-Hand<br>Calibrated                        |                                                                                                    | <b>—</b>            |                                                    |                                 |                    |
|                                | TMCam_AF02<br>5/N: 4103900924                    | v Speed 1.00 % v                                                                                                    |                     | Single Step Run                                    | Auto Run All                    | -                  |
| Status                         |                                                  | ge Lutet Move                                                                                                    |                     |                                                    |                                 |                    |
|                                | 1                                                | deg deg                                                                                                    | W                   | hich calibration mode wo                           | uld you like to continu         |                    |
| Mode 1 Mode 2 Mode 3 Mode 4    |                                                  | i deg deg                                                                                                    |                     |                                                    |                                 |                    |
| Target Width 😑 🕂 550           |                                                  | Cancel Set i deg deg                                                                                                    |                     |                                                    | 1                               | 0                  |
| Threshold - 0.10               | \ominus 100% 🕀 🐴 🕨 🦌 1                           | Figger ⊕ to equivale room I fogger ⊕ to positive room, I fogger ⊕ to noom.                                                                                                    |                     |                                                    | . (M                            | in Ana             |
| 0                              |                                                  |                                                                                                    | 1. Cam              | nera Calibration 2. Kinematics Calibra             | ation 3. Hand-eye Calibration 4 | 4. Barcode Setting |
| 1. Use ① to mov                | ve the robot to the design                       | ated position, then place the <b>small dice bo</b>                                                                                                    | <b>ard</b> and make | sure the camera can                                | see the entire dice             | e board as         |
| shown in ②<br>2. Use ③ to adju | ist the parameters (it is re                     | commended to turn on the flash before ad                                                                                                    | justing all par     | ramotors to Auto once                              | 1                               |                    |
|                                |                                                  | bration to start the calibration                                                                                                    | lustilik ali hai    | ameters to Auto once                               | 1                               |                    |
|                                |                                                  |                                                                                                    |                     |                                                    |                                 |                    |
| 6                              |                                                  |                                                                                                    |                     |                                                    |                                 |                    |
|                                | 3<br>Eye-in-hand Auto                            |                                                                                                    |                     | Controller                                         |                                 |                    |
|                                |                                                  | Please press the button to complete calibration procedure step by step.<br>Initial Pose: You can press the button on the tool bar to move the robot back to the                                                                                                    |                     | oint Base Tool                                     | IO Setting                      |                    |
| Small dice board               | 1. 1-cm Plate Calibration 4                      | <ol> <li>Press Step 1 to execute Focus-distance Calibration. Please place the 1-cm Calibra<br/>2. Press Step 2 to execute 1-cm Plate Calibration. It will take approximately 15 minu<br/>2. Press Step 3 to execute 2-cm Plate Calibration. Remember to replace to the 2cm-</li> </ol>    | ites to c           |                                                    | 0                               |                    |
| Big dice board                 | 2. 2-cm Plate Calibration                        | <ul> <li>Press Step 5 to execute 2/01 Prate Calibration, remember to the plane to the plane</li> </ul>                                                                                                    | Paj                 | yload 0.00 kg Set                                  |                                 |                    |
|                                | Single Focus Calibration (Retry)                 | Live Video                                                                                                    | 2 Jog               | g Distance Continuous 🗸 Speed                      | 1.00 %                          |                    |
|                                |                                                  |                                                                                                    |                     | Joint Angle                                        | Direct Move                     |                    |
|                                | Status                                           |                                                                                                    |                     | 11 27.33 deg                                       | deg                             |                    |
|                                | Height 5M-Status 1.<br>8 cm Not Finished Not     |                                                                                                    |                     |                                                    | deg                             |                    |
|                                | 10 cm Not Finished Not                           |                                                                                                    | C                   |                                                    | deg                             |                    |
|                                | 12 cm Not Finished Not<br>15 cm Not Finished Nor |                                                                                                    |                     |                                                    | deg                             |                    |
|                                | 20 cm Not Finished Not                           |                                                                                                    |                     |                                                    | deg                             |                    |
|                                | 30 cm Not Figishert Not                          |                                                                                                    |                     |                                                    |                                 |                    |
|                                | Mode 1 Mode 2 Mode 3 Mode 4                      | ⊖ 30% ⊕ 🜗 🕨 🛯                                                                                                    |                     | )26 20.71 deg                                      | deg                             |                    |
|                                |                                                  |                                                                                                    |                     | igger 💍 to opposite move. / impper 💽 to positive   | nuve. / ingger 💽 ticmove.       |                    |
|                                | ve the robot to the design                       | ated position, then place the <b>small dice bo</b>                                                                                                    | <b>ard</b> and make | sure the camera can                                | see the entire dice             | e board as         |
| shown in ②<br>2. Use ③ to adju | ist the parameters (it is re                     | commended to turn on the flash before ad                                                                                                    | iusting all par     | camptors to Auto once                              |                                 |                    |
|                                |                                                  | bration to start the calibration                                                                                                    | lusting an par      | ameters to Auto once                               | 1                               |                    |
|                                |                                                  |                                                                                                    |                     |                                                    |                                 |                    |
|                                | ← 111 ♀ ①                                        |                                                                                                    |                     |                                                    |                                 |                    |
|                                | 3<br>Eye-in-hand Auto                            |                                                                                                    |                     | Controller                                         |                                 |                    |
| Small dice board               |                                                  | Please press the button to complete calibration procedure step by step.<br>Initial Pose: You can press the button on the tool bar to move the robot back to the                                                                                                    |                     | oint Base Tool                                     | IO Setting                      |                    |
|                                |                                                  | <ol> <li>Press Step 1 to execute Focus-distance Calibration. Please place the 1-rcm Calibra<br/>2. Press Step 2 to execute 1-rcm Plate Calibration. It will take approximately 15 minu<br/>2. Press Step 3 to execute 2-rcm Plate Calibration. Remember to replace to the 2rcm</li> </ol> | ites to c           | yload 0.00 kg Set                                  | 0                               |                    |
| Big dice board                 | 2. 2-cm Plate Calibration                        |                                                                                                    | -                   | nood only rig                                      |                                 |                    |
|                                | Single Focus Calibration (Retry)                 | Live Video                                                                                                    | (2) Joj             | g Distance Continuous 🗸 Speed                      | 1.00 %                          |                    |
|                                |                                                  |                                                                                                    |                     | Joint Angle                                        | Direct Move                     |                    |
|                                | Status<br>Height 5M-Status 1.                    |                                                                                                    |                     | 11 27.33 deg                                       | deg                             |                    |
|                                | 8 cm Not Finished Not                            |                                                                                                    |                     |                                                    | deg                             |                    |
|                                | 10 cm Not Finished Not<br>12 cm Not Finished Not |                                                                                                    |                     |                                                    | deg                             |                    |
|                                | 15 cm Not Finished Nor                           |                                                                                                    | C                   |                                                    | deg                             |                    |
|                                | 20 cm Not Finished Not                           |                                                                                                    |                     |                                                    | deg                             |                    |
|                                | 30 cm Not Eigkhert Not                           |                                                                                                    |                     |                                                    | deg                             |                    |
|                                | Mode 1 Mode 2 Mode 3 Mode 4                      | ⊖ 30% ⊕ 🜗 🕨 🐂 🛯                                                                                                    |                     | ingger 😑 to opposite move. / Trigger 💽 to politive | e move. / Trigger 🕟 18 move.    |                    |
|                                |                                                  |                                                                                                    |                     |                                                    |                                 |                    |

Hardware Version : 5.02 Document Version : 1.0. TECHMAN ROBOT INC. 5F., No. 58-2, Huaya 2nd Rd., Guishan Dist., Taoyuan City, 333411 , Taiwan

7

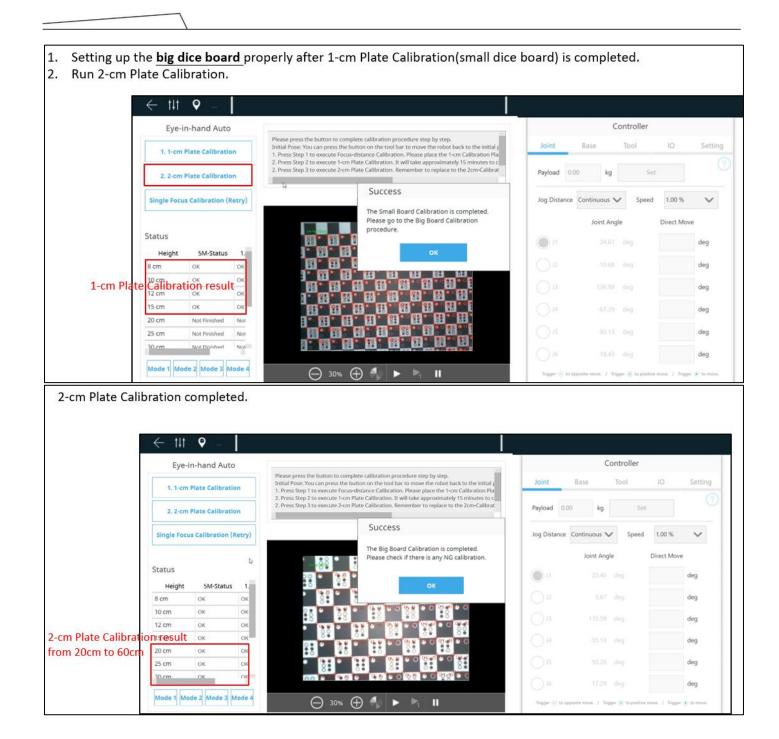

- 1. If there is any status showing 'not finished' after completing the 2-cm Plate Calibration, use 'Single Focus Calibration' for recalibrating.
- 2. E.g. 20cm 5M-Status failed. So the 'Board' setting would be 2cm, 'Focus height' would be 20, 'Resolution' would be 5M. Put the big dice board on the camera FOV and click Next.

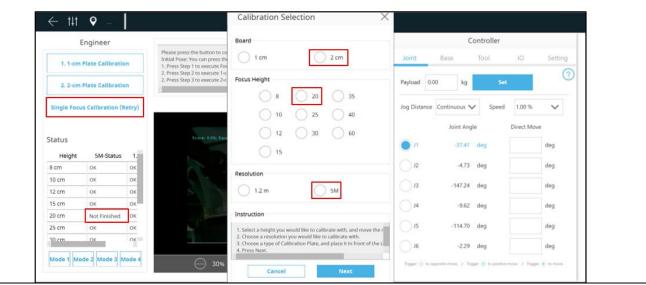

10.6 Kinematic calibration

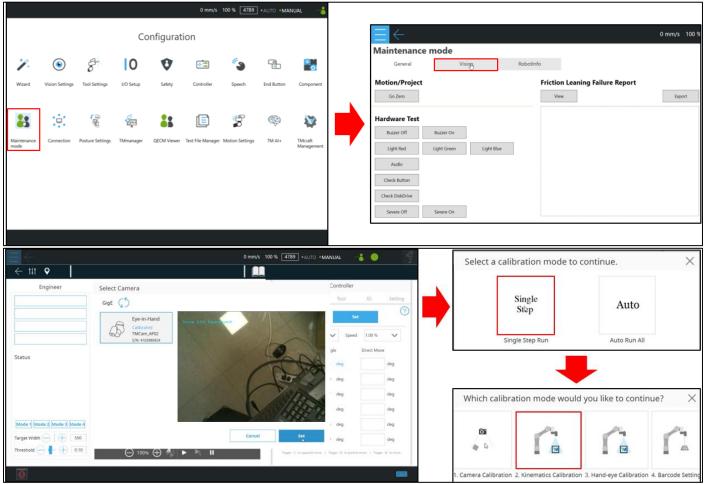

- 1. Press 'Move to Initial Position' to move the robot to the initial position.
- 2. Place the landmark, turn on the flashlight, and adjust the camera parameters to ensure the landmark is detectable(Green line around the landmark). Ensure that the distance from camera to landmark is between 100mm and 125mm, and the score in the top-left corner of the screen is at least 85(This value might vary while the robot is moving).
- 3. Press 'Kinematics Calibration'.

| Eye-in-hand Auto            |                                                                                                    | Controller                           |         |
|-----------------------------|----------------------------------------------------------------------------------------------------|--------------------------------------|---------|
| 1. Move to Initial Position | <ol> <li>Press 1. Move to Initial Position to move the robot to the initial position.</li> <li>Place the Landmark in front of the camera at a distance about 10 cm.</li> <li>Press 2. Knematics calibration</li> </ol> | Joint Base Tool IO                   | Setting |
| 2. Kinematics Calibration   |                                                                                                    | Payload 0.00 kg Set                  | (?      |
| Status                      | Live Video                                                                                                    | Jog Distance Continuous V Speed 1.00 | × ×     |
| item Counts                 |                                                                                                    | Joint Angle Direct I                 | Move    |
| FinishTimes 0               | Distance from camera to landmark                                                                                                    | ) 11 23.46 deg                       | deg     |
| FalfTimes 0                 |                                                                                                    | 12 5.87 deg                          | deg     |
|                             |                                                                                                    | J3 135.59 deg                        | deg     |
|                             | ROBOT                                                                                                    | J4 -55.13 deg                        | deg     |
| Mode 1 Mode 2 Mode 3 Mode 4 |                                                                                                    | J5 93.20 deg                         | deg     |
| Target Width - 550          |                                                                                                    | J6 17.29 deg                         | deg     |

- 1. Calibration will end upon the successful completion of 40 sets or when failures reach 15 sets.
- 2. Upon completion, if the error value is lower than 0.3, it means the calibration is successful. If the value exceeds 0.3 or if there are more than 15 times of fail, recalibration is required. At this point, adjust the camera parameters and the surrounding lighting in the field, ensuring that the robot and the platform with the placed landmark remain stable and do not shake.

| Eye-in-hand Auto            |                                            |                                                                                    |            | C               | ontroller |             |         |
|-----------------------------|--------------------------------------------|------------------------------------------------------------------------------------|------------|-----------------|-----------|-------------|---------|
| 1. Move to Initial Position | 2. Place the Landmark in front of th       | to move the robot to the initial position.<br>he camera at a distance about 10 cm. | Joint      | Base            | Tool 🗣    | 10          | Setting |
| 2. Kinematics Calibration   | 3. Press 2. Kinematics Calibration         |                                                                                    | Payload    |                 |           | ?           |         |
|                             |                                            | Error                                                                              |            | C               |           | 1 00 W      |         |
| Status                      |                                            | The Kinematics Calibration is completed.                                           | Jog Distan | ce Continuous N | Speed     | 1.00 %      | $\sim$  |
| item Counts                 | Landmark Img = 1294.09,9                   | Error Value: 0.226678                                                              |            | Joint Ang       | le        | Direct Move |         |
| FinishTimes 40              | Landmark Pose = -0:0848,<br>Scores: 0.84   | Please go to the next step.                                                        | л          |                 |           |             | deg     |
| FailTimes 1                 |                                            | ок                                                                                 |            |                 |           |             | uug     |
|                             |                                            |                                                                                    |            |                 |           |             | deg     |
|                             |                                            | Store 1                                                                            | Ов         |                 |           |             | deg     |
|                             |                                            |                                                                                    | / O.4      |                 |           |             | deg     |
| Mode 1 Mode 2 Mode 3 Mode 4 |                                            |                                                                                    | 15         |                 |           |             | deg     |
| Target Width — + 550        | and the second second second second second |                                                                                    | ət 🔾 👘     |                 |           |             | deg     |

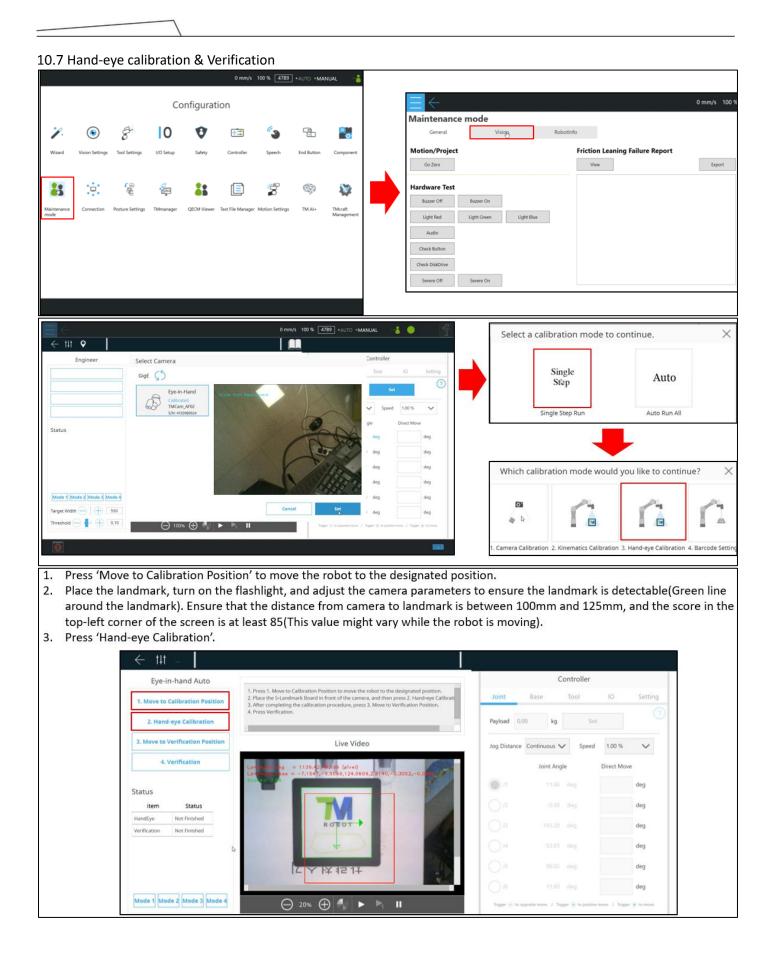

1. Upon completion, if the error value is lower than 0.3, it means the calibration is successful. If the value exceeds 0.3, recalibration is required. At this point, adjust the camera parameters and the surrounding lighting in the field, ensuring that the robot and the platform with the placed landmark remain stable and do not shake.

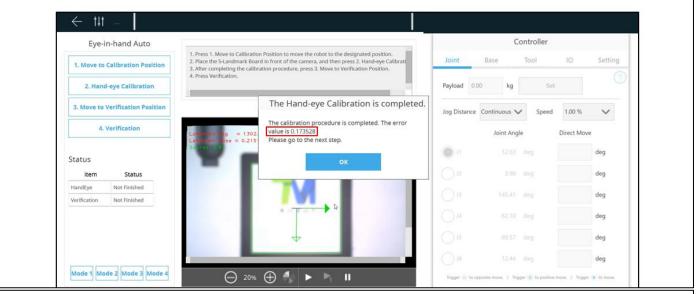

Press 'Move to Verification Position' to move the robot to the designated position after completing the hand-eye calibration.
 Place the small dice board, turn on the camera light, and adjust camera parameters to ensure the small dice board can be detected. Then press 'Verification'.

| Eye-in-hand Auto                        |                                                                                                    |              | Co           | ntroller |             |
|-----------------------------------------|----------------------------------------------------------------------------------------------------|--------------|--------------|----------|-------------|
| 1. Move to Calibration Position         | <ol> <li>Press 1. Move to Calibration Position to move the robot to the designated position.</li> <li>Place the 5-Landmark Board in front of the camera, and then press 2. Hand-eye Calibrati<br/>3. After completing the Calibration procedure, press 3. Move to Verification Position.</li> </ol> | Joint        | Base         | Tool     | ю           |
| 2. Hand-eye Calibration                 | 4. Press Verification.                                                                                                    | Payload 0.0  | 00 kg        | Set      |             |
| 3. Move to Verification Position        | Live Video                                                                                                    | Jog Distance | Continuous 🗸 | Speed    | 1.00 %      |
| 4. Verification                         |                                                                                                    |              | Joint Angle  |          | Direct Move |
| Status D                                |                                                                                                    | <b>0</b> J1  | 27.33        | deg      |             |
| item Status                             |                                                                                                    | J2           | 11.59        | deg      |             |
| HandEye OK<br>Verification Not Finished |                                                                                                    | ور 🔾         | 136.72       | deg      |             |
| ··                                      |                                                                                                    | <b>J</b> 4   | -56.90       | deg      |             |
|                                         |                                                                                                    | <b>C</b> 15  | 90.90        | deg      |             |
|                                         |                                                                                                    | J6           | 20.71        | dea      |             |

- 1. After calibration is complete, please ensure that the first and second values are below 0.5, and the third and fourth values are below 1.
- 2. If any of the values exceed the specified limits, please redo the Hand-eye calibration and Verification.

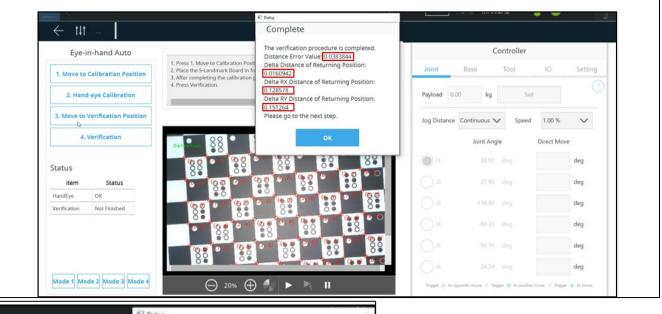

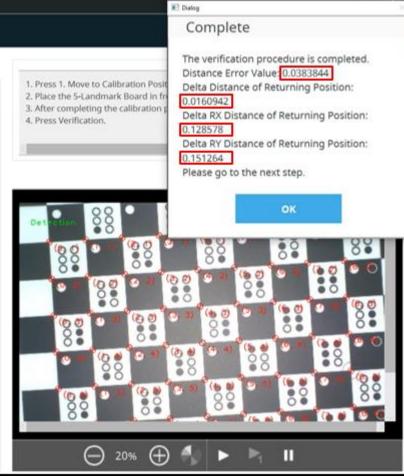

Hardware Version : 5.02 Document Version : 1.0. TECHMAN ROBOT INC. 5F., No. 58-2, Huaya 2nd Rd., Guishan Dist., Taoyuan City, 333411 , Taiwan

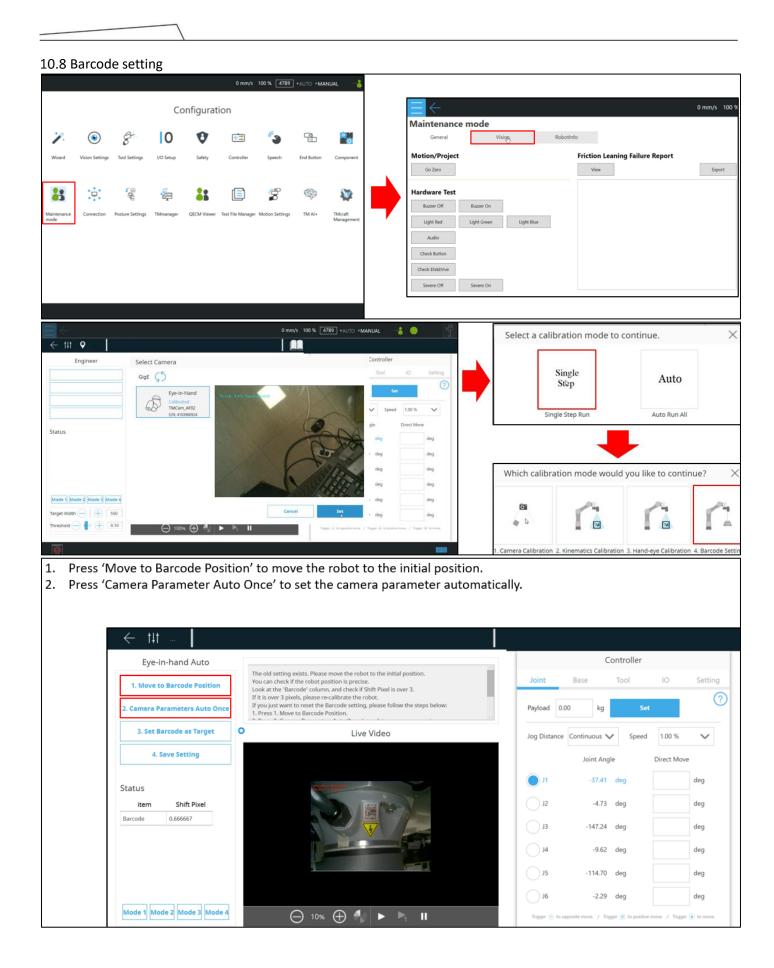

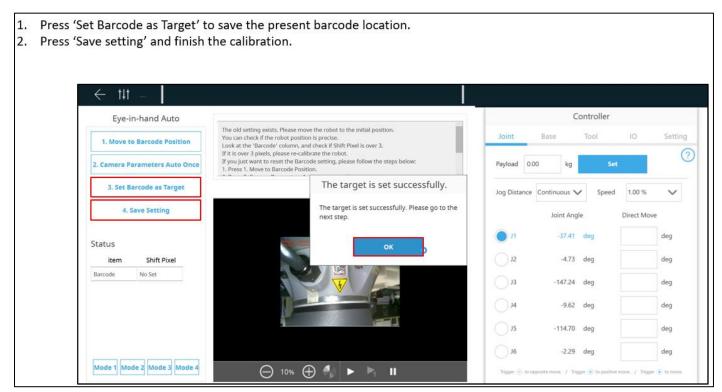

### 10.9 Save the calibration data

- 1. Go to 'Maintenance mode', select 'Safety'
- 2. Enter 00000000 and select Login, and then press 'OK'

|                                          |                     | 0 mm/s 100 % [ | 177B •(\$) •AUT              | о •тсн             |           |
|------------------------------------------|---------------------|----------------|------------------------------|--------------------|-----------|
| Maintenance mode                         |                     |                | Co                           | ontroller          |           |
| General Vision RobotInfo                 | Safety              | Joint          | Base                         | Tool               | 10        |
| Login/Logout                             | Logout              | Payload        | 0.00 kg                      | Set                |           |
|                                          |                     | Jog Dista      | ance Continuous 🗸            | Speed              | 1.00 %    |
| Calibration Data                         |                     |                | Joint Angle                  | t.                 | Direct M  |
| Jet                                      | Information         | <b>N</b>       | 10.34                        | deg                |           |
| bug                                      | Login successfully. | J2             | 7.72                         | deg                |           |
| COM Port Open COM Port Close Send Comman |                     | 31             | 79.46                        | deg                |           |
|                                          |                     | <b>J</b> 4     | 6.84                         | deg                |           |
|                                          |                     | J5             | 94.81                        | deg                |           |
|                                          |                     | ot 🔿           | 13.46                        | deg                |           |
|                                          |                     | Trigger 😑      | ) to opposite move. / Trigge | er 💿 to positive m | nove. / T |

| 1. | Press 'Set' to upload the calibration data from control box to arm |  |
|----|--------------------------------------------------------------------|--|
|----|--------------------------------------------------------------------|--|

2. Press 'OK' and the TMflow will shut down automatically

| Login/Logout   0000000   Login   Login <t< th=""><th><math>\leftarrow</math></th><th>0 m</th><th>nm/s 100 %  </th><th>177B • S • AU</th><th>to •tch</th><th></th><th>- f</th></t<>                                                                                                    | $\leftarrow$                | 0 m                                                                         | nm/s 100 %    | 177B • S • AU             | to •tch             |                 | - f                          |
|----------------------------------------------------------------------------------------------------|-----------------------------|-----------------------------------------------------------------------------|---------------|---------------------------|---------------------|-----------------|------------------------------|
| Login/Logout       Doint       Dase       100       Set         Calibration Data       Joint Angle       Direct Move         Set       Joint Angle       Direct Move         Colibration Data       10.34       deg       deg         Composition Composition Composition Composition Composition Composition       Calibration data will be updated and uploaded to the Robot. And System will be shut down.       7.72       deg       deg         Composition Composition Composition       Cancel       OK       79.46       deg       deg         15       94.81       deg       deg       deg       deg       deg                                                                                                    | intenance mode              |                                                                             |               | Co                        | ontroller           |                 |                              |
| Outcome     Login     Logout       Jog Distance     Continuous     Speed       Set     Information       Debug     Calibration data will be updated and uploaded to the Robot. And System will be shut down.     10.34     deg     deg       CCOM Port Close     Cancel     OK     79.46     deg     deg       Jos     94.81     deg     deg                                                                                                    | General Vision              | Robotinfo Safety                                                            | Joint         | Base                      | Tool                | 10              | Setting                      |
| Calibration Data       Jog Distance       Continuous       Speed       1.00 %         Set       Information       Joint Angle       Direct Move         Collibration data will be updated and uploaded to the Robot. And System will be shut down.       10.34       deg       deg         Com Port Close       Cancel       OK       79.46       deg       deg         Joint Angle       Joint Angle       deg       deg       deg         Joint Angle       Joint Angle       deg       deg       deg         Concel       OK       Joint Angle       deg       deg       deg         Joint Angle       Joint Angle       deg       deg       deg       deg         Joint Angle       Joint Angle       deg       deg                                                                                                    | -                           |                                                                             | Payload       | 0.00 kg                   | Set                 |                 | ?                            |
| Set       Information       10.34 deg       deg         Debug       Calibration data will be updated and uploaded to the Robot. And System will be shut down.       7.72 deg       deg         Com Port Open       COM Port Close       79.46 deg       deg                                                                                                    | ibration Data               | Login Logout                                                                | Jog Dista     | ance Continuous 🗸         | Speed               | 1.00 %          | $\sim$                       |
| Debug       Calibration data will be updated and uploaded to the Robot. And System will be shut down.       7.72       deg       deg         Com Port Close       Cancel       OK       79.46       deg       deg         15       94.81       deg       deg       deg                                                                                                    |                             |                                                                             | _             | Joint Angle               | e                   | Direct Move     | 2                            |
| COM Port Open     COM Port Close     7.72     deg     deg       Cancel     OK     79.46     deg     deg       J#     6.84     deg     deg       J5     94.81     deg     deg                                                                                                    |                             | Information                                                                 |               | 10.34                     | deg                 |                 | deg                          |
| Cancel         OK         79.46         deg         deg           79.45         deg         deg         dg         dg         dg         dg <td></td> <td>Calibration data will be updated and uploaded to the Robot. And System will</td> <td>be shut down.</td> <td>7.72</td> <td>deg</td> <td></td> <td>deg</td> |                             | Calibration data will be updated and uploaded to the Robot. And System will | be shut down. | 7.72                      | deg                 |                 | deg                          |
| J5 94.81 deg deg                                                                                                    | OM Port Open COM Port Close |                                                                             |               | 79.46                     | deg                 |                 | deg                          |
|                                                                                                    |                             |                                                                             | J4            | 6.84                      | deg                 |                 | deg                          |
|                                                                                                    |                             |                                                                             | J5            | 94.81                     | deg                 |                 | deg                          |
|                                                                                                    |                             |                                                                             | ol 🔾          | 13.46                     | deg                 |                 | deg                          |
| Trigger ⊙ to opposite move. / Trigger € to politive move. / Trigger € to                                                                                                    |                             |                                                                             | Tripper 🤆     | to opposite move. / Trigg | ger 💿 to positive r | move. / Trigger | <ul> <li>to move.</li> </ul> |

## 11. Trouble shooting

### 11.1 Camera disconnection

| Symptom description | EIH camera disconnected while using / EIH camera can not be detected                                                                                                    |
|---------------------|----------------------------------------------------------------------------------------------------|
| Possible causes     | This issue may be caused by following reasons/components:<br>1. IPC<br>2. Internal complex cables<br>3. Robot cable<br>4. Camera cables inside the robot arm<br>5. TRI camera<br>6. System or driver |

| Symptom photos | 0x00020000 |
|----------------|------------|
| Or Error codes | 0x00020003 |

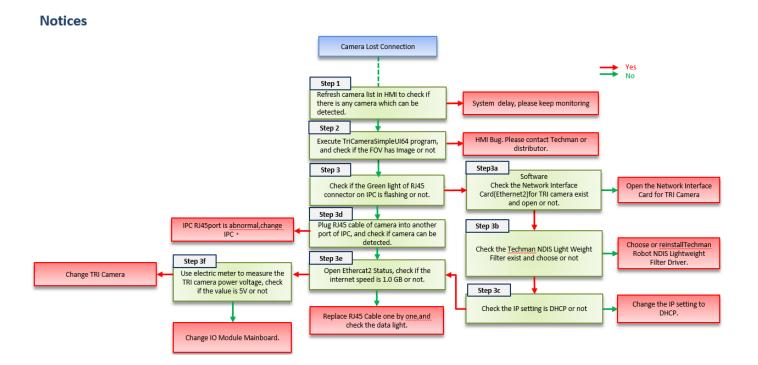

## TriCameraSimpleUI64

The TriCameraSimpleUI64 executable file is on the Control Box above HMI Vesion2.0.

nera 1.0.0.0

Execute the following path file D:\TRI\_Camera\TriCameraSimpleUI64.exe

### Step

- 1. Showing the camera
- 2. Connect (click)
- 3. Continuous(click)
- 4. Check if there is image on FOV

| del SN        | Camera_IP                          | Host_IP        | Mac            |     |     |     |     |     | 2 (      |     |                        |
|---------------|------------------------------------|----------------|----------------|-----|-----|-----|-----|-----|----------|-----|------------------------|
| 0548 2134     | 0002 169.254.170.65                | 169.254.154.90 | 00:22:60:01:01 | :A8 |     |     |     |     |          |     | 21340002<br>Disconnect |
| ame Exposure  | White Balance Focus                |                | 4              |     | 0.0 | •   | 000 | • 0 | 0.00     | • 0 |                        |
| Continuous    | Single                             |                |                |     | 2   |     | 0   | 000 | 0        | 000 |                        |
| 15            | Save Picture                       |                | • <u> </u>     |     |     | 000 | •   | 000 | • 0      |     |                        |
| YUV           | ~                                  |                |                | 0   |     |     |     | 0   | 000      | 0   |                        |
| _5M_2592_1944 |                                    |                | 000            | •   | 000 |     |     | 00  | 000      | • • | -                      |
|               |                                    |                |                | •00 |     |     |     |     |          | 000 |                        |
| Flip disable  | <ul> <li>Mirror disable</li> </ul> |                | -              |     |     |     |     |     |          |     |                        |
|               |                                    |                | 000            | •   | •0• | •   | ••• | • 0 | <b>6</b> | 14  |                        |
|               |                                    |                |                | .00 |     |     |     | 000 |          | 000 |                        |
|               |                                    |                | •              | .0. | •   | •0• | •   | •0• | • 0      | 000 |                        |
|               |                                    |                | 0              |     | .0. |     |     |     | 000      |     |                        |
|               |                                    |                | •00            |     | .00 | •   | •00 | • 0 | •00      | • 0 |                        |
|               |                                    |                |                |     |     |     |     | 000 |          | 000 | 1.1                    |
| 5N: 21340002  |                                    |                |                | •00 |     |     |     |     |          | 000 |                        |

# Check camera port on IPC

Check if the RJ45 Cable port on IPC flashes or not

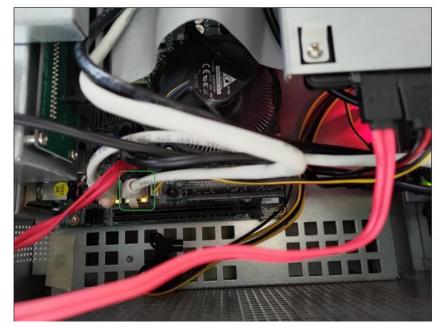

a x

## Check Network setting\_1

- 1. Go to Control Pane -> Network and Internet -> Network and Sharing Center -> Change adapter settings
- 2. Check whether the Network Interface Card(Ethernet2) for TRI camera exists or not, and it should be activated.

| Network Connections                                                                                                    |                                                                                                    |                                                                             |                                                | -                   |       | $\times$ |
|----------------------------------------------------------------------------------------------------|----------------------------------------------------------------------------------------------------|-----------------------------------------------------------------------------|------------------------------------------------|---------------------|-------|----------|
| <ul> <li>· · · · · · · · · · · · · · · · · · ·</li></ul>                                                                                     | ork and Internet > Network Connections                                                                                    |                                                                             | ✓ Ö Sear                                       | rch Network Connect | tions | P        |
| File Edit View Advanced Tools                                                                                                    |                                                                                                    |                                                                             |                                                |                     |       |          |
| Organize 👻                                                                                                    |                                                                                                    |                                                                             |                                                | 1 - T               |       | 0        |
| Ethernet<br>Network cable unplugged<br>Network cable unplugged<br>Ethernet 4<br>Network cable unplugged<br>Intel/ID (211 Gigabit Network Con | Ethernet 10<br>Network 2<br>ASKR ASKR379 USB 3.0 to Gigabit E<br>Ethernet 7<br>Disabled<br>Windows Virtual RTX64 Ethernet | Ethernet 2<br>Network: cable unplugged<br>Intel(R) (211 Gigabit Network Con | Ethernet 3<br>Disabled<br>Intel 1210 Copper-on | ily Ethernet C      |       |          |

3. Right click the Ethernet2 and choose properties, check whether the Techman NDIS Light Weight Filter exists or not.

| Ethernet Properties     Networking Sharing                                                                                                    |          |
|----------------------------------------------------------------------------------------------------|----------|
| Connect using:                                                                                                    |          |
| Intel(R) I211 Gigabit Network Connection                                                                                                    |          |
| Configure                                                                                                    |          |
| This connection uses the following items:                                                                                                    | _        |
| Image: Cleart for Microsoft Networks           Image: Cleart for Microsoft Networks           Image: Cleart for Microsoft Networks | <b>^</b> |
| Install Uninstall Properties                                                                                                    |          |
| Description<br>Allows your computer to access resources on a Microsoft<br>network.                                                                                                    |          |

# Check Network setting\_2

1. Choose Internet Protocal version4 and then choose properties. Check whether the IP setting is DHCP, set it as DHCP.

| Network Connections                                                      |                                                                            |                                                                                                    | -                                                                                                    |
|--------------------------------------------------------------------------|----------------------------------------------------------------------------|----------------------------------------------------------------------------------------------------|----------------------------------------------------------------------------------------------------|
|                                                                          | vork and Internet > Network Connections                                    | v 🖏 Search Net                                                                                                    | vork Connections 🔎                                                                                                    |
| File Edit View Advanced Tools Organize  Disable this network device      | Diagnose this connection Rename this co                                    | nnection View status of this connection »                                                                                                    |                                                                                                    |
| Ethernet<br>Network cable unplugged<br>Intel(R) I211 Gigabit Network Con | Ethernet 2<br>Unidentified network<br>Intel(R) I211 Gigabit Network Con    |                                                                                                    |                                                                                                    |
| Ethernet 7<br>Disabled<br>Windows Virtual RTX64 Ethernet                 | Ethernet 9<br>Network cable unplugged<br>ASIX AX88179 USB 3.0 to Gigabit E | Ethernet 2 Properties ×                                                                                                    | Internet Protocol Version 4 (TCP/IPv4) Properties                                                                                                    |
|                                                                          |                                                                            | Networking Sharing<br>Connect using:<br>@ Intel(R) (211 Gigabit Network Connection #2                                                                             | General Alternate Configuration<br>You can get IP settings assigned automatically if your network supports<br>this capability. Otherwise, your need to ask your network administrator<br>3 |
|                                                                          | NDIS Drive                                                                 | Configure  This connection uses the following items:                                                                                                    | Obtain an Peodress automatically     Use the following IP address:     IP address:     Signat made:                                                                                        |
|                                                                          | ND15 DTIVE                                                                 |                                                                                                    | Default gateway:                                                                                                    |
|                                                                          |                                                                            | Internet Protocol Version 4 (TCP/IPv4)                                                                                                    | Obtain DNS server address automatically     Ouse the following DNS server addresses:                                                                                                    |
|                                                                          |                                                                            | Instal Uninstall Properties                                                                                                    | Preferred DNS server:                                                                                                    |
|                                                                          |                                                                            | Description                                                                                                    | Alternate DNS server:                                                                                                    |
|                                                                          |                                                                            | Transmission Control Protocol/Internet Protocol. The default<br>wide area network protocol that provides communication<br>across diverse interconnected networks. | Validate settings upon exit Advanced                                                                                                    |
| 6 items 1 item selected                                                  |                                                                            |                                                                                                    | OK Cancel                                                                                                    |

# Check Network setting\_3

1. Choose Ethernet2, and check whether the Ethernet Speed is 1.0 Gbps or not; if not, it means the problem could be caused by hard ware components.

|                     | 🖞 Ethernet                            | t 2 Status X                                                                                                    |
|---------------------|---------------------------------------|----------------------------------------------------------------------------------------------------|
|                     | General                               |                                                                                                    |
| Network Connections | IPv6 Cc<br>w/ themet C Duratio Speed: | onnectivity: No network access<br>onnectivity: No network access<br>State: Enabled<br>in: <u>01:19:04</u><br>1.0 Gbps<br>als<br>Sent — Received |
| 6 items             |                                       | erties 🚱 Disable Diagnose                                                                                                    |
|                     |                                       | Close                                                                                                    |

## **Check TRI camera**

- 1. Follow Picture 1 to remove the Camera housing.
- 2. Use multi-meter to measure the TRI camera power voltage, check if the value is 5V or not as picture 2 & 3

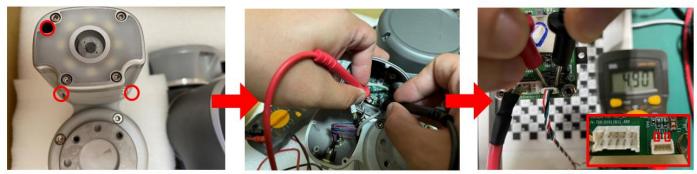

Picture 1 - Remove camera housing screw

Picture 2 - Measure TRI camera Power

Picture 3 - Measure pins

# Check TRI Camera\_LED indicators

1. The orange light on the left indicates link status, signifying that the RJ45 signals on both sides(IPC and TRI camera) are connected.

2. The yellow light on the right represents data, and it illuminates when data is being transmitted.

3. When capturing a picture, the blinking frequency will be faster. In principle, please use the data light to verify whether the TRI camera Ethernet is active or not.

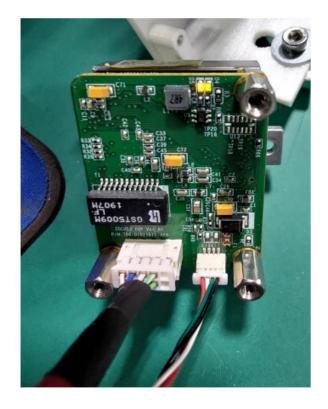

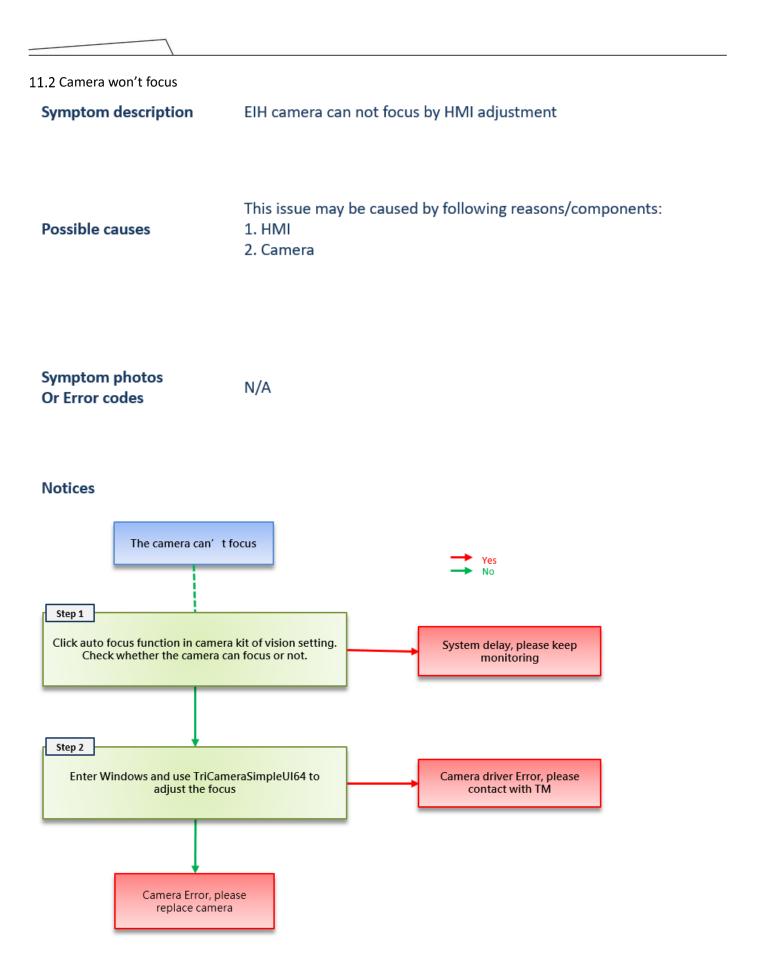

| 11.3 Point offset   |                                                                                                    |
|---------------------|----------------------------------------------------------------------------------------------------|
| Symptom description | The robot cannot reach the previous position after a collision or for an unknown reason. This issue typically arises following a collision or relocation. |
| Possible causes     | This issue may be caused by following reasons/components:<br>1. Joint<br>2. End module<br>3. Surrounding equipment                                        |

Symptom photos Or Error codes

N/A

### Notices

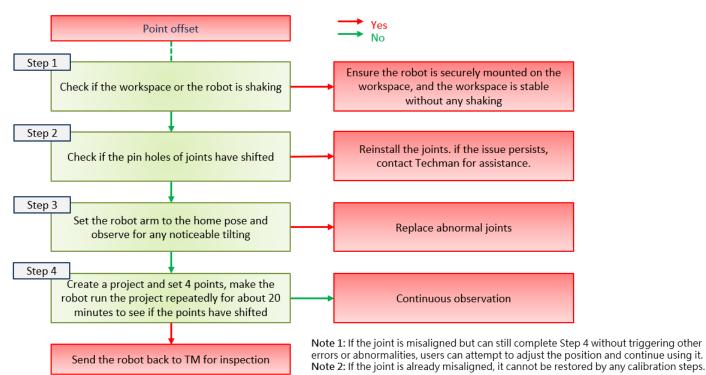

## 11.4 Control box fails to boot up

| Symptom description | Control box fails to boot up after pressing the power key on the stick                                                          |
|---------------------|----------------------------------------------------------------------------------------------------|
| Possible causes     | This issue may be caused by following reasons/components:<br>1. Stick<br>2. Relay board<br>3. 24V PSU<br>4. Patriot power board |
|                     |                                                                                                    |

| Symptom photos | N/A |
|----------------|-----|
| Or Error codes | N/A |

## Notices

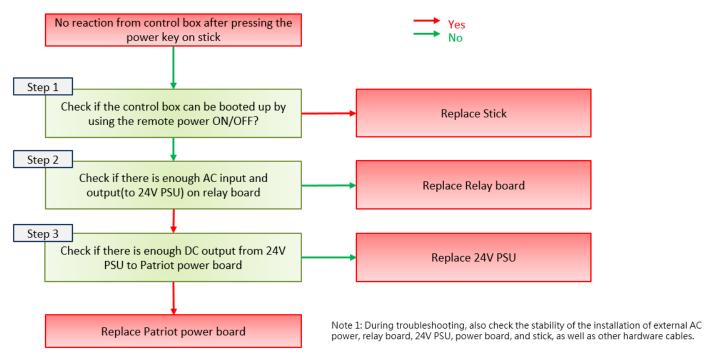

| 11.5 Encoder Error<br>Symptom description | TMflow shows messages relating to encoder error or encoder compensation error                                                                                                    |
|-------------------------------------------|----------------------------------------------------------------------------------------------------|
| Possible causes                           | This issue may be caused by following reasons/components:<br>1. Joint                                                                                                    |
| Symptom photos<br>Or Error codes          | 0xFFCE / 0xFFED / 0xFFE4                                                                                                    |
| Notices                                   | When encountering Encoder-related anomalies, determine which joint is causing the issue based on the Error code displayed in TMFlow, and request replacement for the affected joint. |

-

### 11.6 Robot arm does not activate

| Symptom description | There is no power supply from the control box to the robot arm, and the indicator light ring on the end module does not illuminate even after the control box has been booted up.       |
|---------------------|----------------------------------------------------------------------------------------------------|
| Possible causes     | This issue may be caused by following reasons/components:<br>1. Power relay board<br>2. 48V PSU(Power supply)<br>3. Patriot power board<br>4. Power eater<br>5. Joints<br>6. End module |

#### Symptom photos Or Error codes

0x3E / 0x53 ...

### Notices

When addressing this 48V circuit issue, we recommend starting by disconnecting the robot and control box. This step will help you identify and narrow down the range of components that need to be checked.

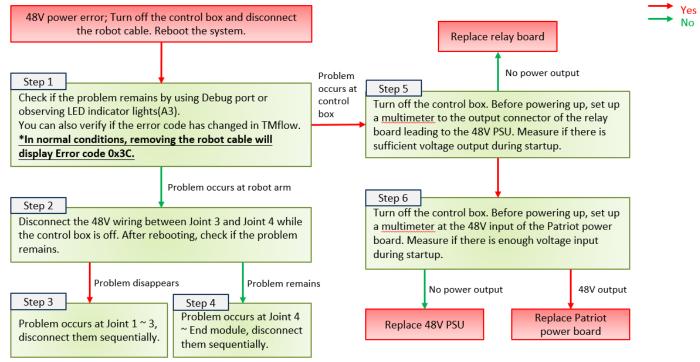